# CLIENT GUIDE TO BID MANAGEMENT **PROCESSWIRE CMS PORTAL REDESIGN 2018**

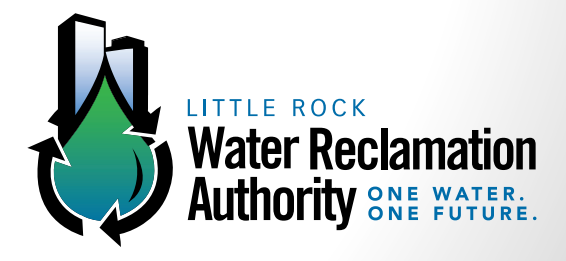

> the design group a multicultural communications company

Africanic | Latino | Urban | Youth

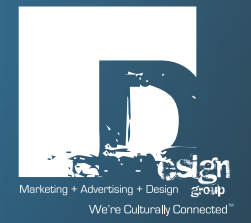

# **TABLE OF CONTENTS**

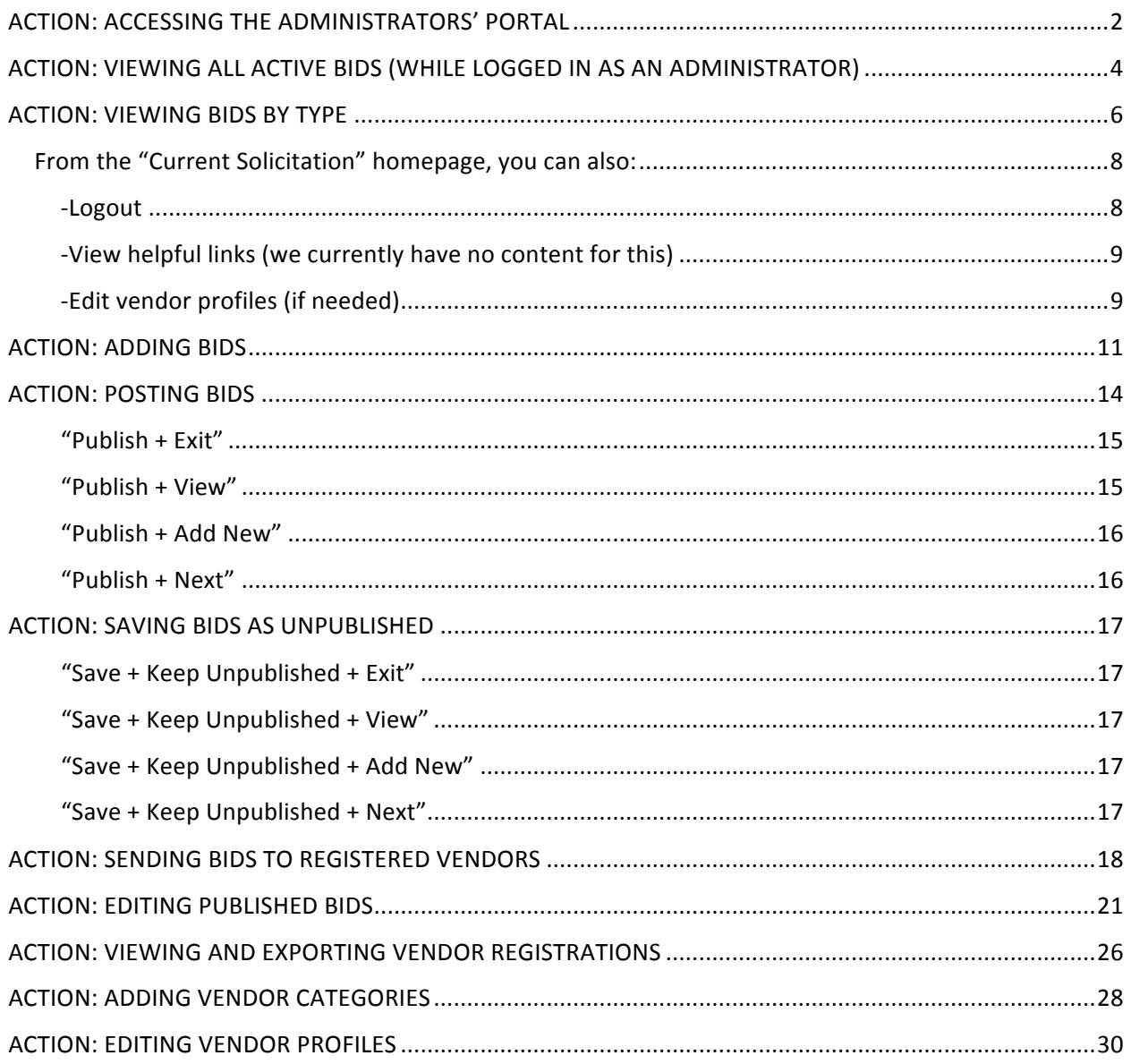

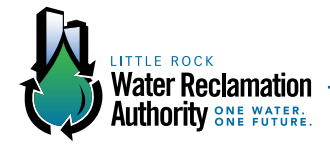

## **ACTION: ACCESSING THE ADMINISTRATORS' PORTAL**

#### **STEP 1:**

To navigate to administrative access to add, edit or view current bids connect type the following link into your browser: *Irwravendorportal.com/login/*.

Once there, you will see this screen requesting your username and password.

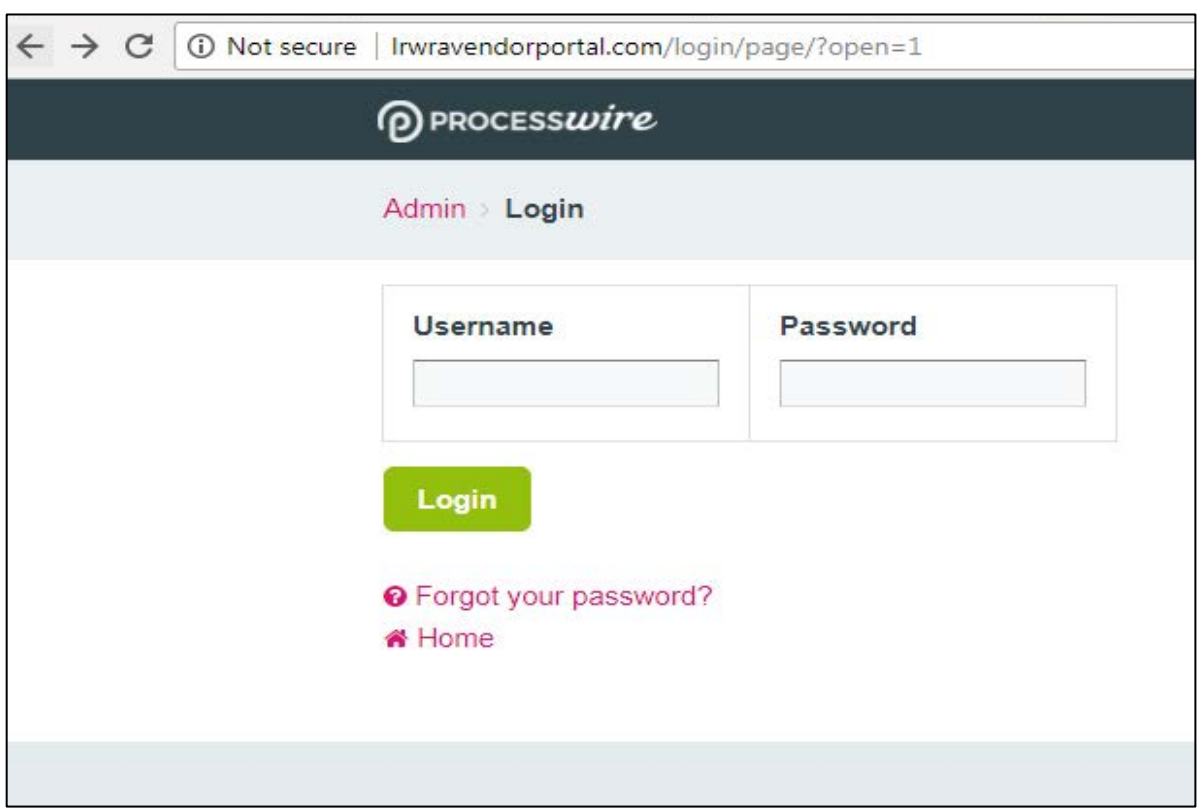

#### **STEP 2:**

Enter the following information: **Username: lrwra Password: 11clearwater**

\*Please note, these logins can be customized for different users.

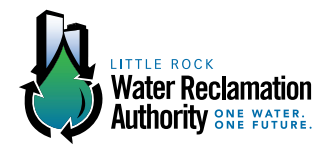

#### **STEP 3:**

Next, you will land on the following page:

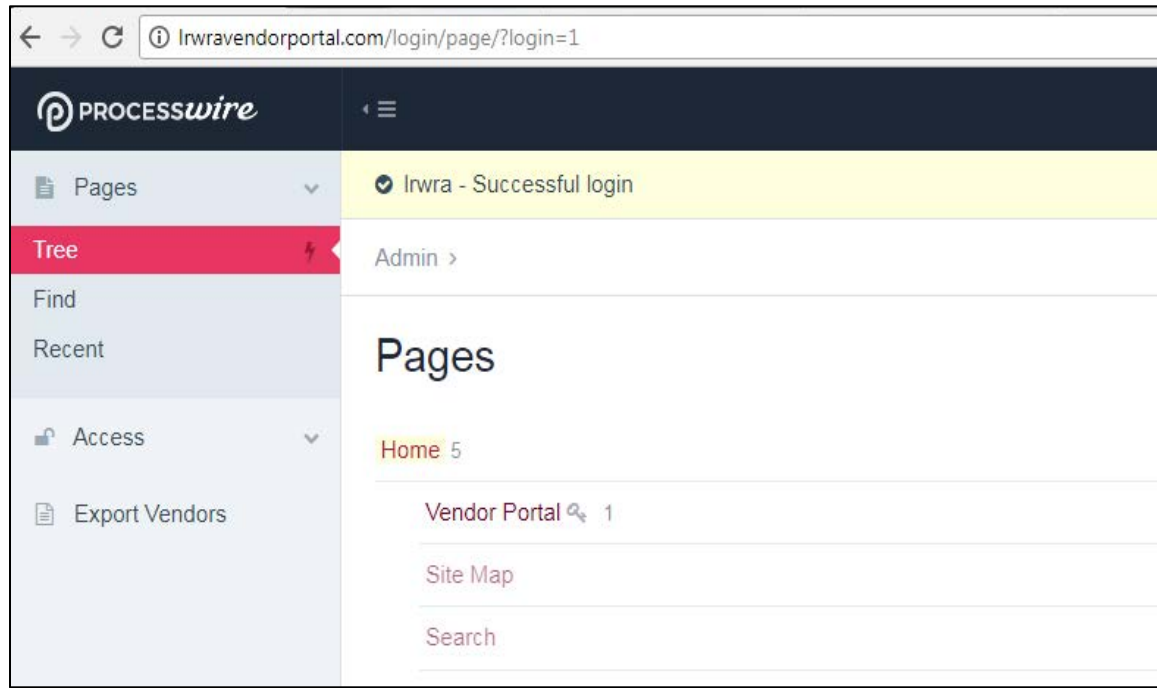

From this "Home" page screen for administrators, you can complete the following actions:

- **1. View a listing of all active bids**
- **2. Post, publish and send bids to vendors**
- **3. Edit bids**

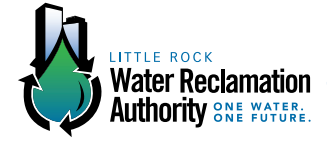

# **ACTION: VIEWING ALL ACTIVE BIDS (WHILE LOGGED IN AS AN ADMINISTRATOR)**

#### **STEP 1: VIEWING ALL ACTIVE BIDS (WHILE LOGGED IN AS AN ADMINISTRATOR)**

To view all active bids, hover over the "Home" tab until you see the menu options "View" and "New" to the right of this tab. Once these options appear, select "View."

Your screen should appear as follows:

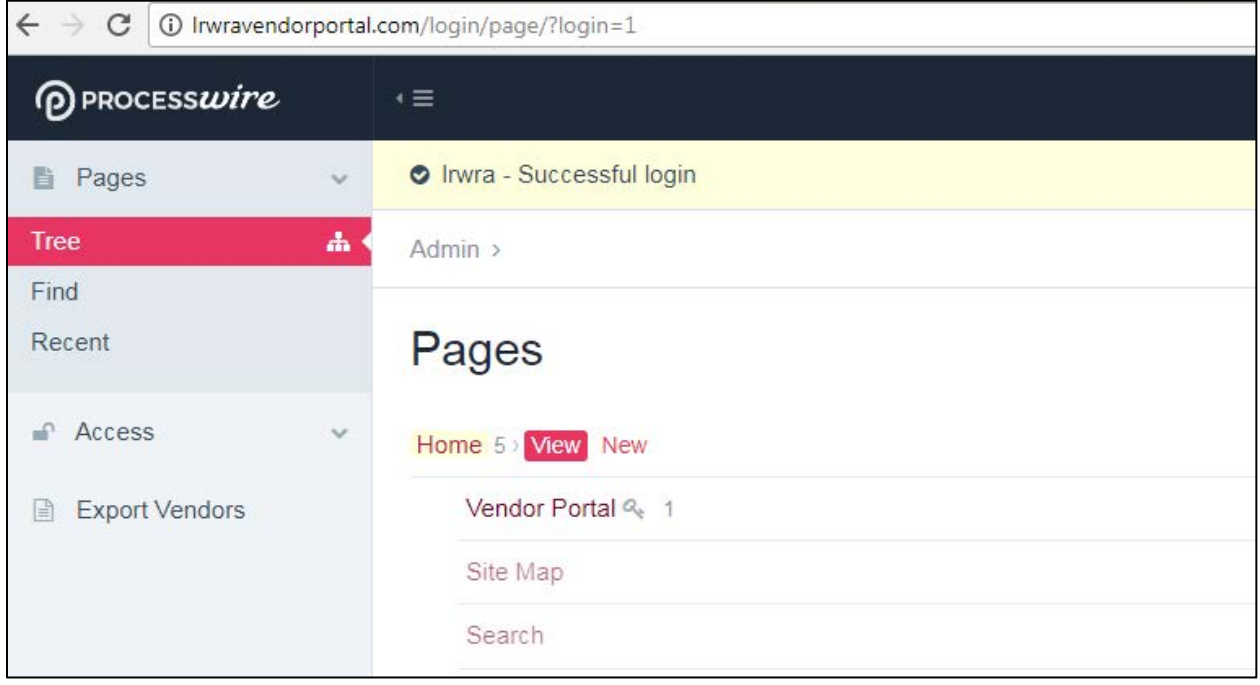

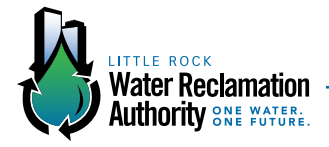

#### **STEP 2: VIEWING ALL ACTIVE BIDS (WHILE LOGGED IN AS AN ADMINISTRATOR)**

Once you have selected and clicked on the "View," tab you will be directed to the following page, "Current Solicitations," where you can view a complete list of all active bids:

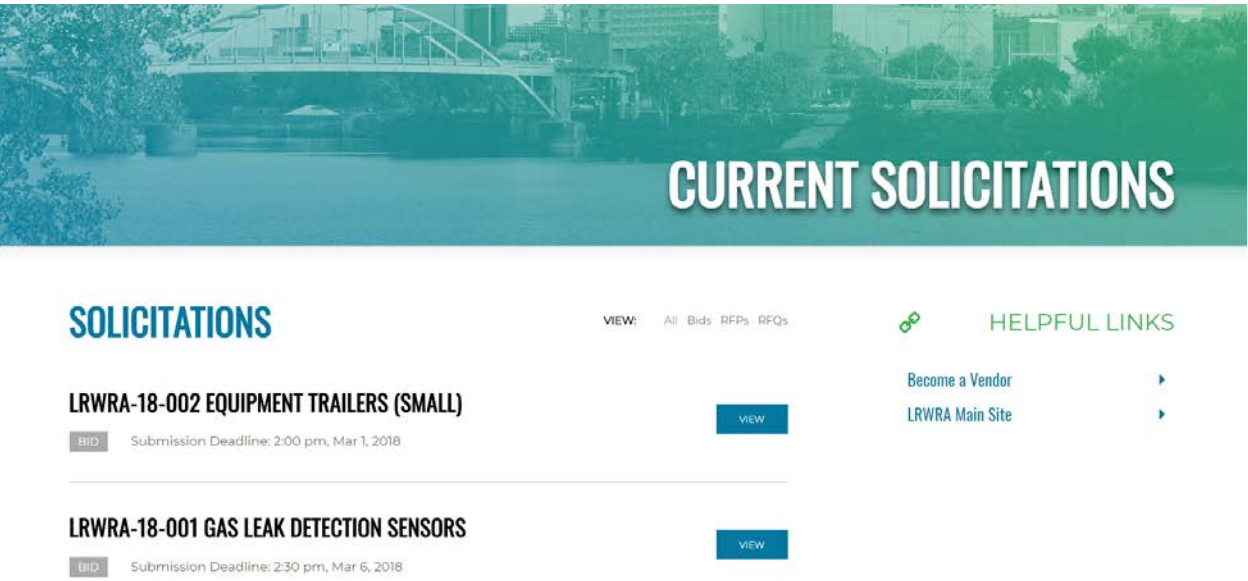

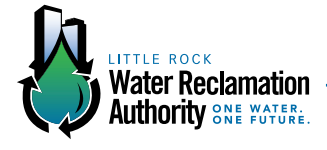

### **ACTION: VIEWING BIDS BY TYPE**

#### **STEP 1: VIEWING BIDS BY TYPE**

From "Current Solicitations" page, you can also view current bids by type.

Simply click on one of the options in the menu indicated by the arrow to select a bid opportunity by its classification as a Bid, RFP, or RFQ.

### **CURRENT SOLICITATIONS SOLICITATIONS** VIEW: All Bids RFPs RFQs 8 **HELPFUL LINKS Become a Vendor** LRWRA-18-002 EQUIPMENT TRAILERS (SMALL) **LRWRA Main Site** BID Submission Deadline: 2:00 pm, Mar 1, 2018 **I RWRA-18-001 GAS LEAK DETECTION SENSORS**

#### **ALL BIDS:**

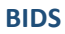

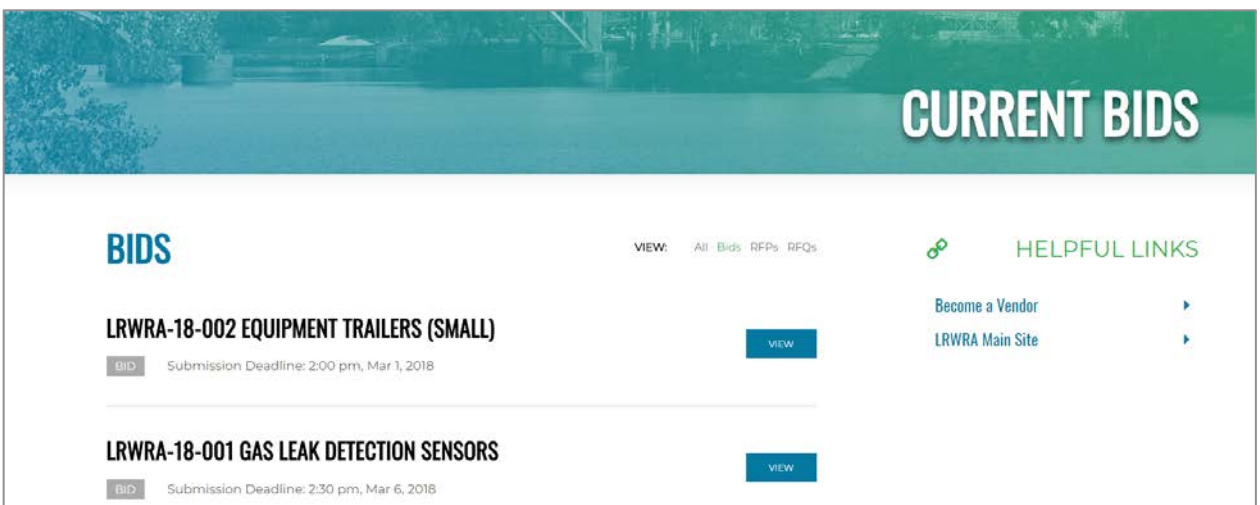

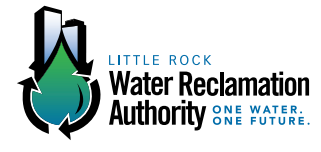

#### **RFPs**

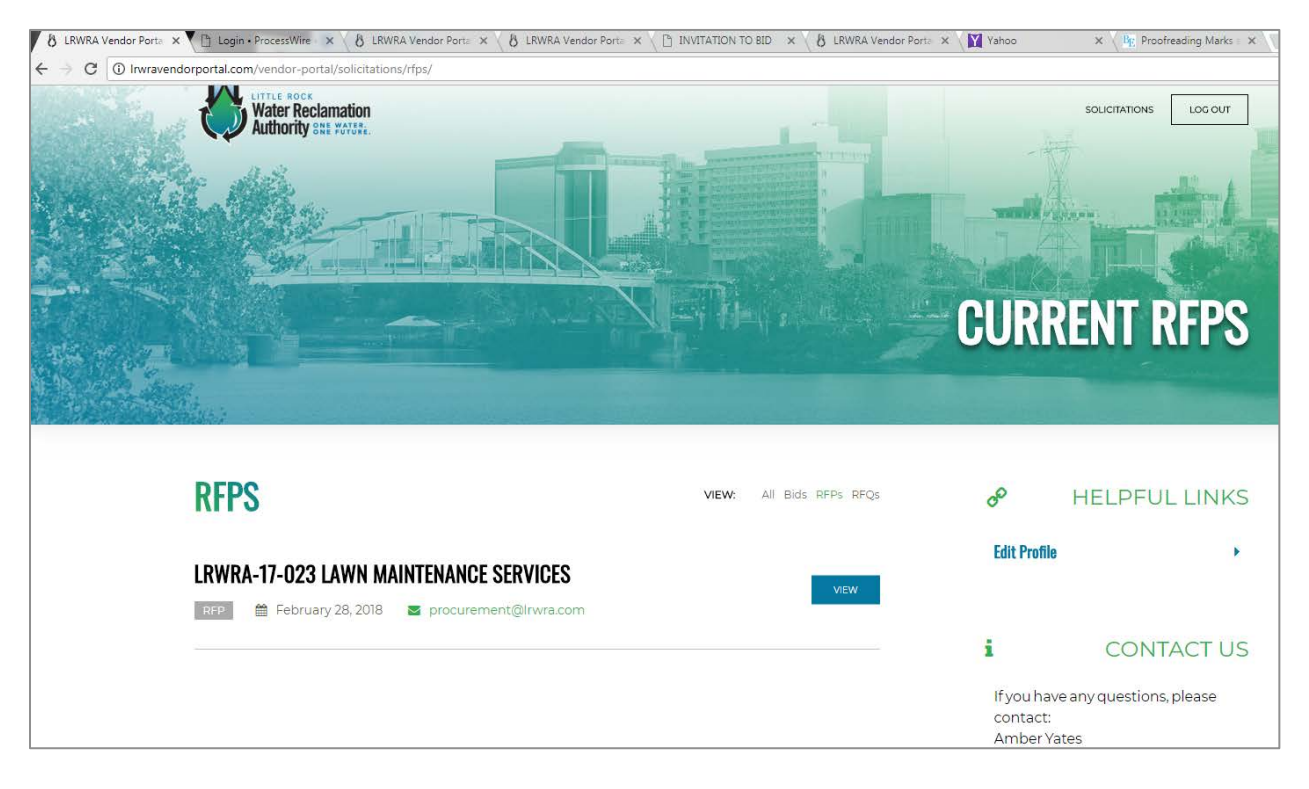

#### **RFQs**

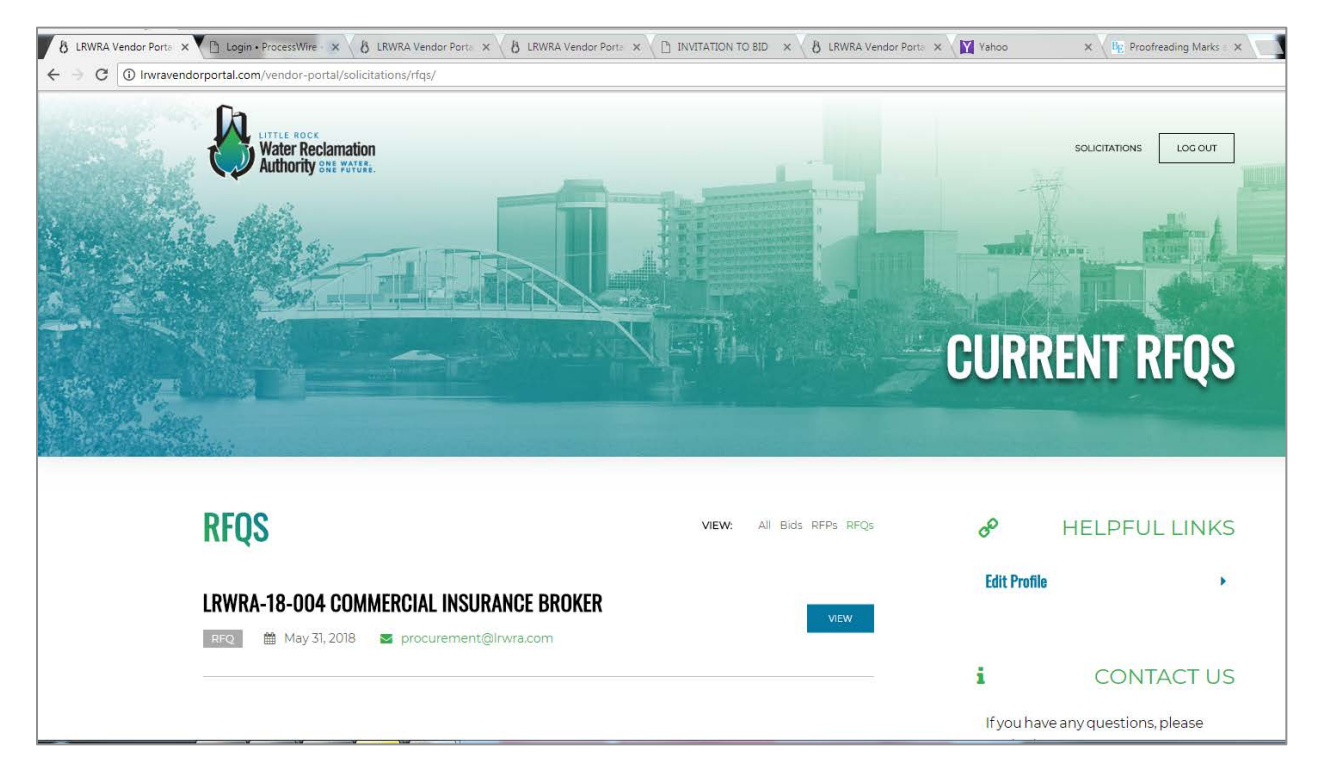

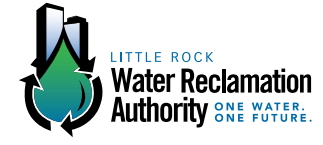

To navigate back to the complete list of bids after viewing bids by type, click the "Solicitations" button in the upper right hand corner of your screen.

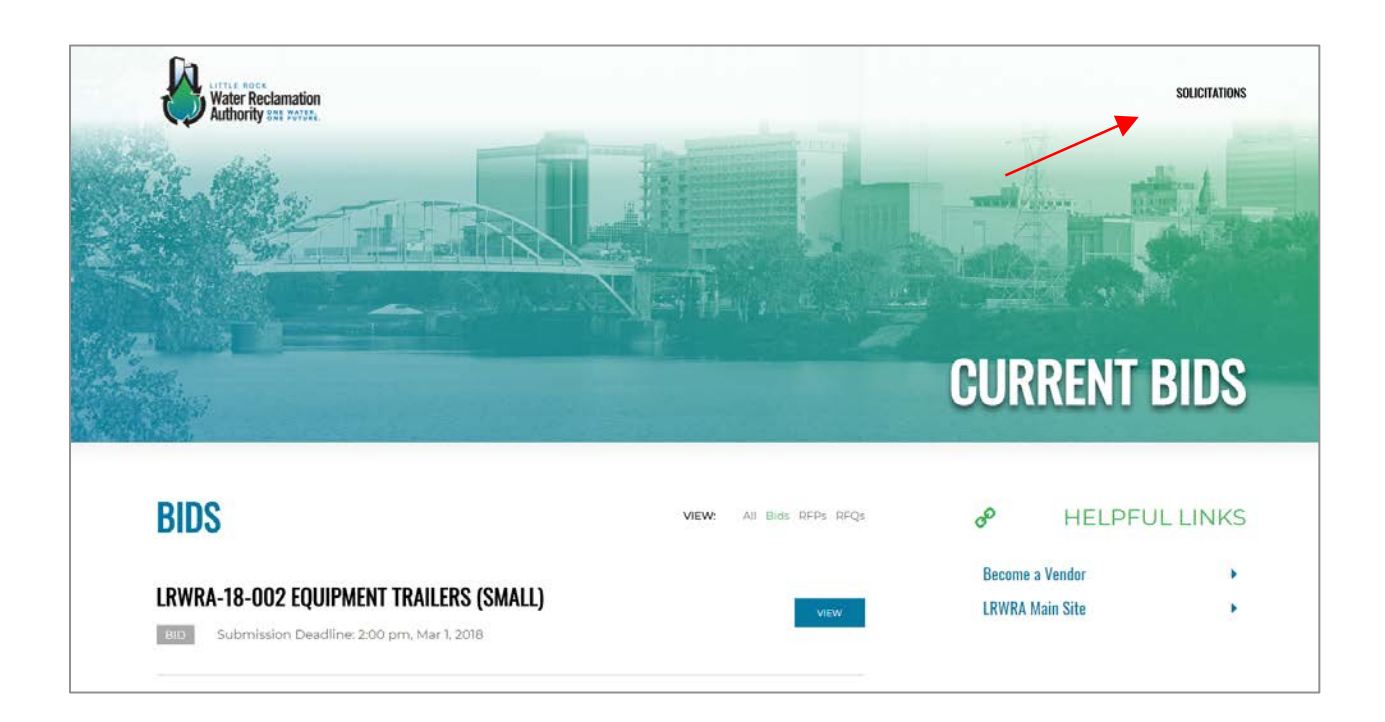

### **FROM THE "CURRENT SOLICITATION" HOMEPAGE, YOU CAN ALSO:**

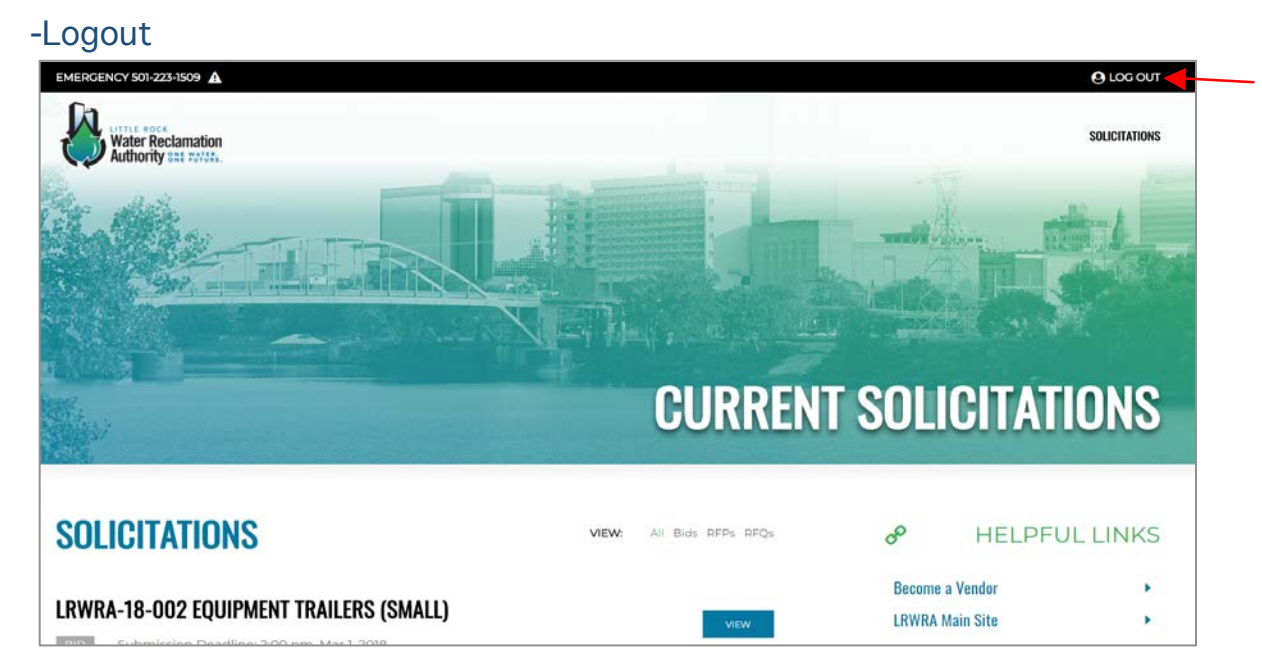

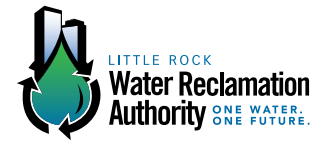

### -View helpful links (we currently have no content for this)

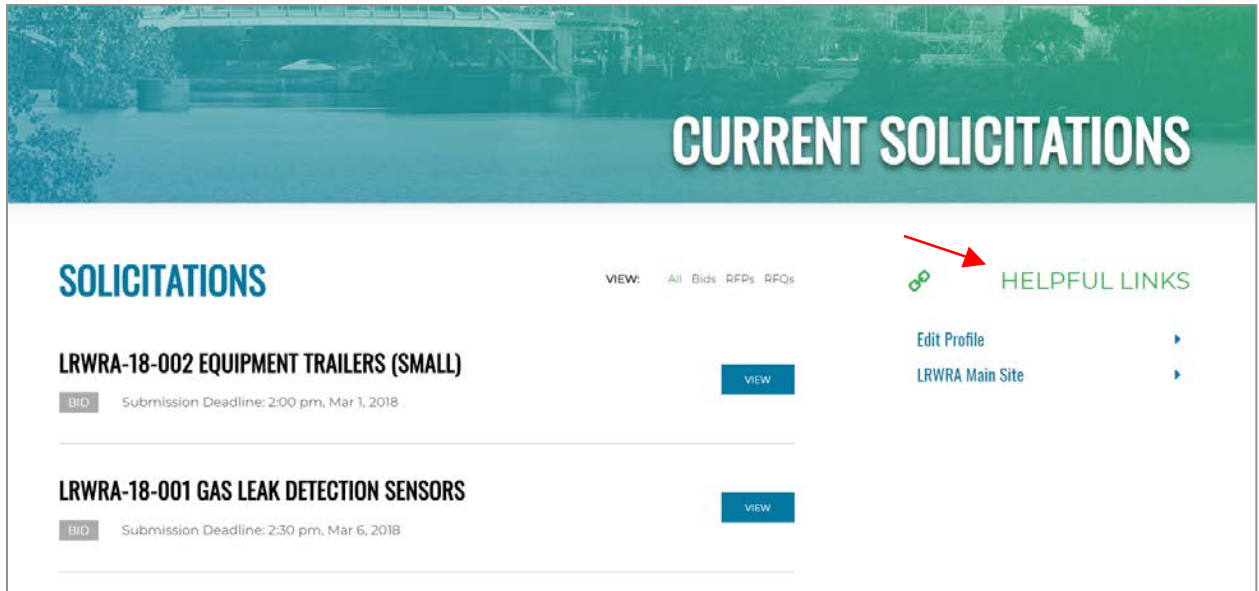

### -Edit vendor profiles (if needed)

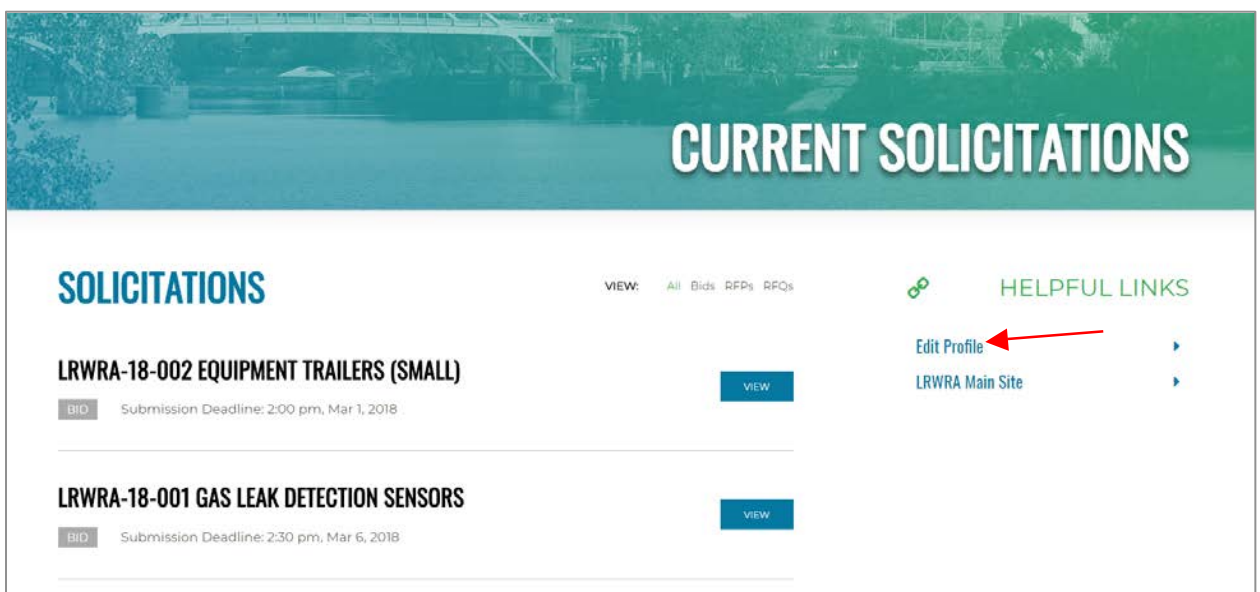

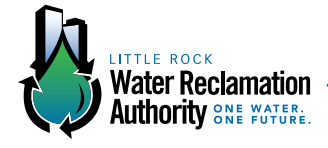

Keep in mind, a public view of all current bids is also available through the current website. Click on the "Business Center" tab on the main navigation of the current Irwra.com site, and select "Vendor Portal" from the dropdown.

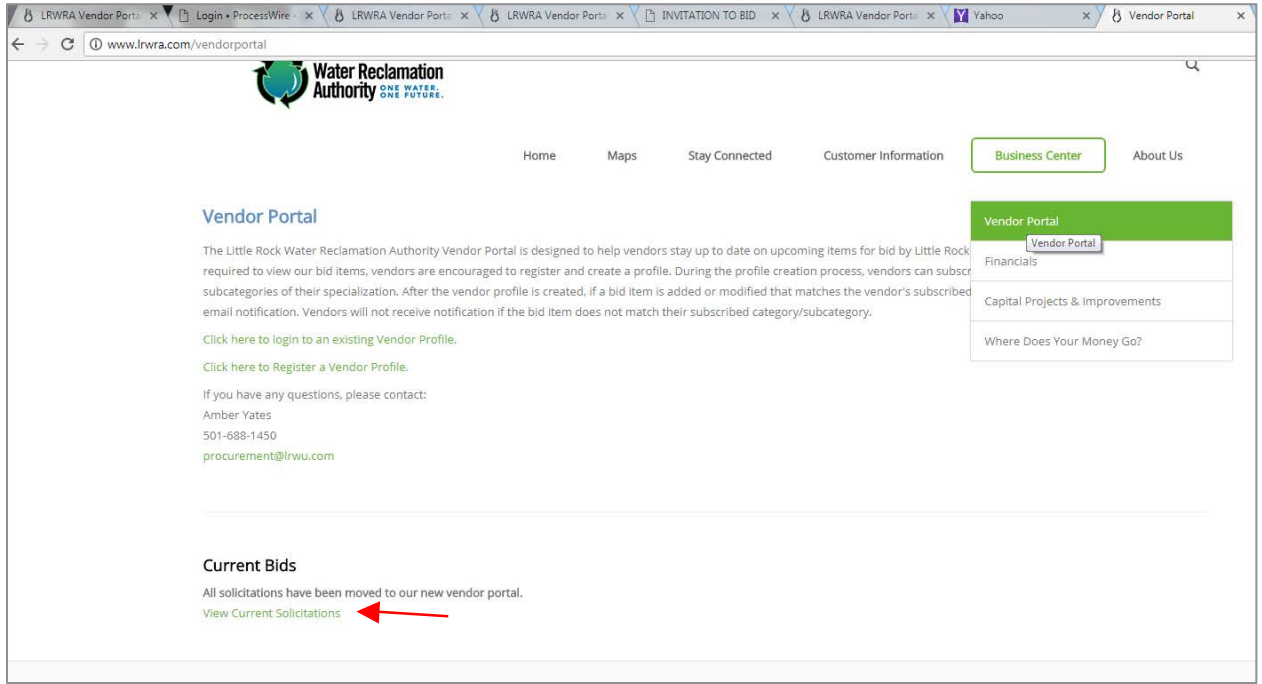

From this page, click on the link "View Current Solicitations."

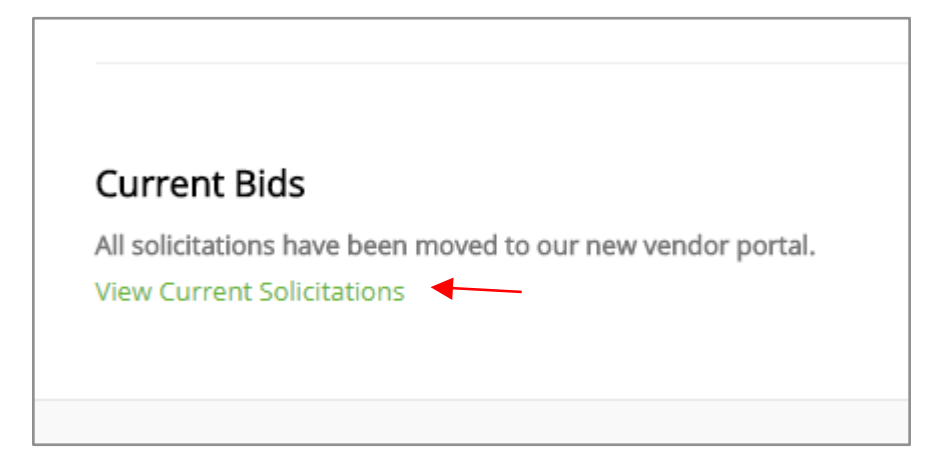

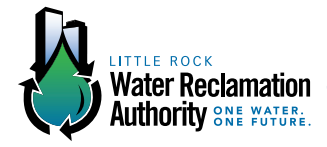

### **ACTION: ADDING BIDS**

#### **STEP 1: ADDING BIDS**

To add a new bid, login to the Administrators' Homepage. You may add bids from the "Home" tab or the "Vendor Portal" tab. The steps are the same once you make a selection.

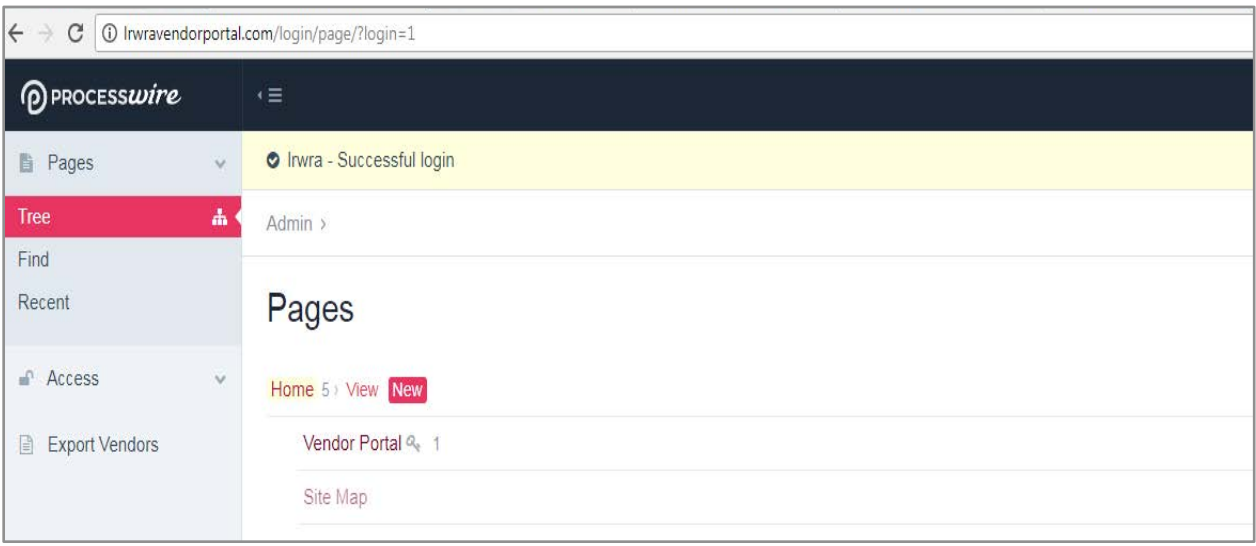

#### **OR**

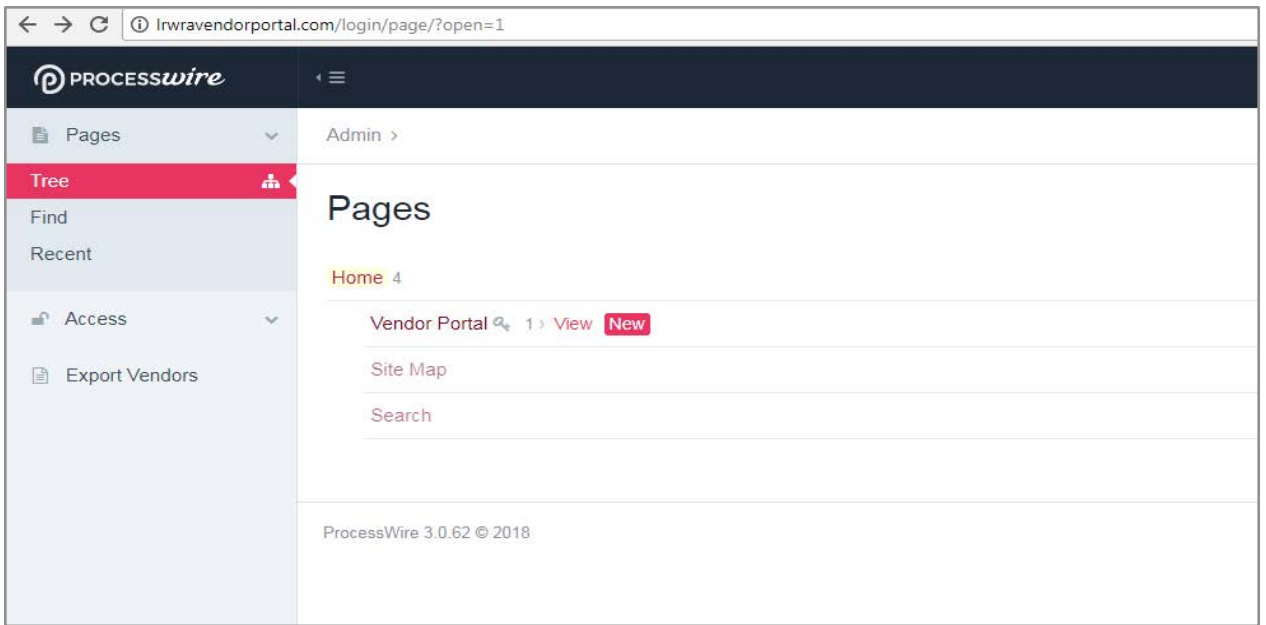

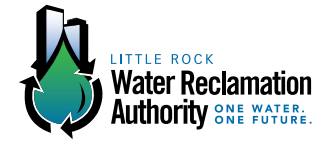

#### **STEP 2: ADDING BIDS**

After you have selected the "New" option from either tab, you will be directed to a new screen asking you to name your bid. Name your bid based on the approved organizational format, and click "Save."

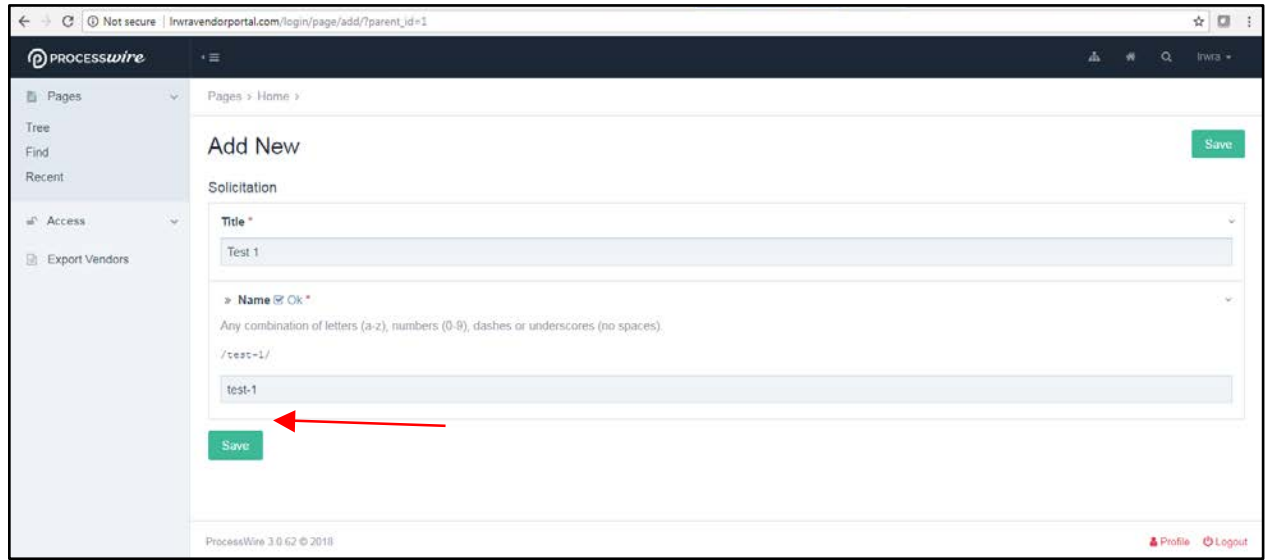

#### **STEP 3: ADDING BIDS**

Once you have named and saved your bid, you will be directed to this screen. At this step in the process, you will be allowed to enter all relevant information about your bid, including the publish dates (when these bids are active and viewable by the public and vendors), the opening date, bid type, contact information, etc. Please note, that with this system, you may select multiple categories in which your bid may fall.

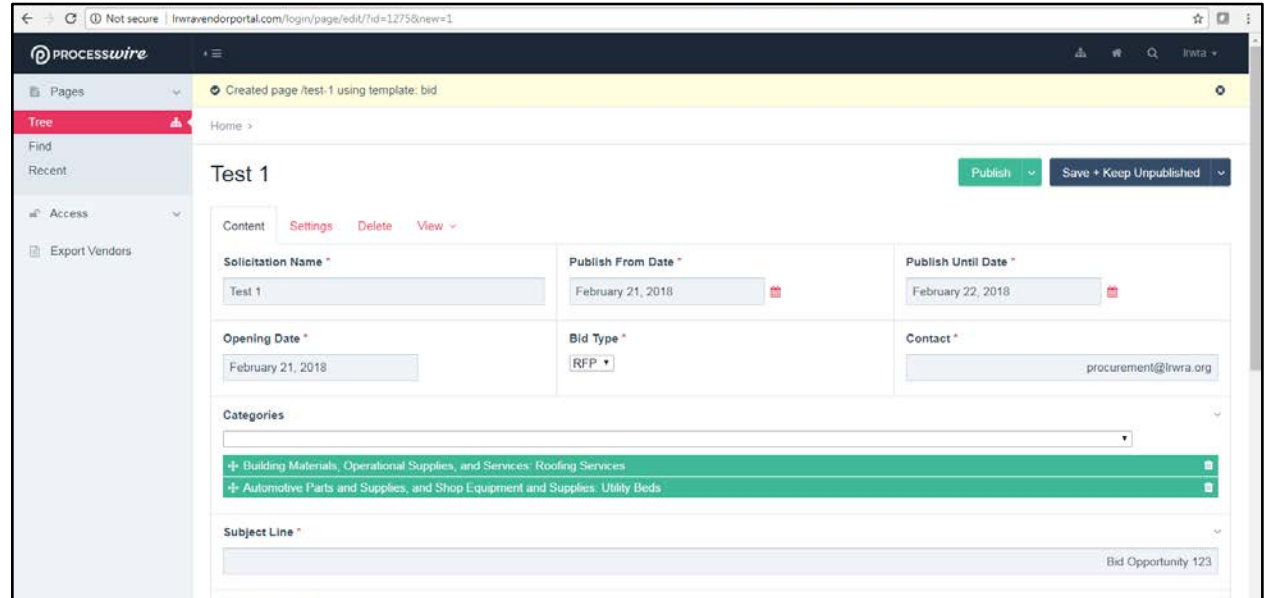

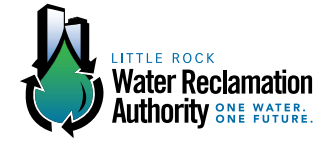

When adding documents, you must add a description to your document or it will not populate on the bid page. This will serve as the title of the document once users click through to see all information available about the bid.

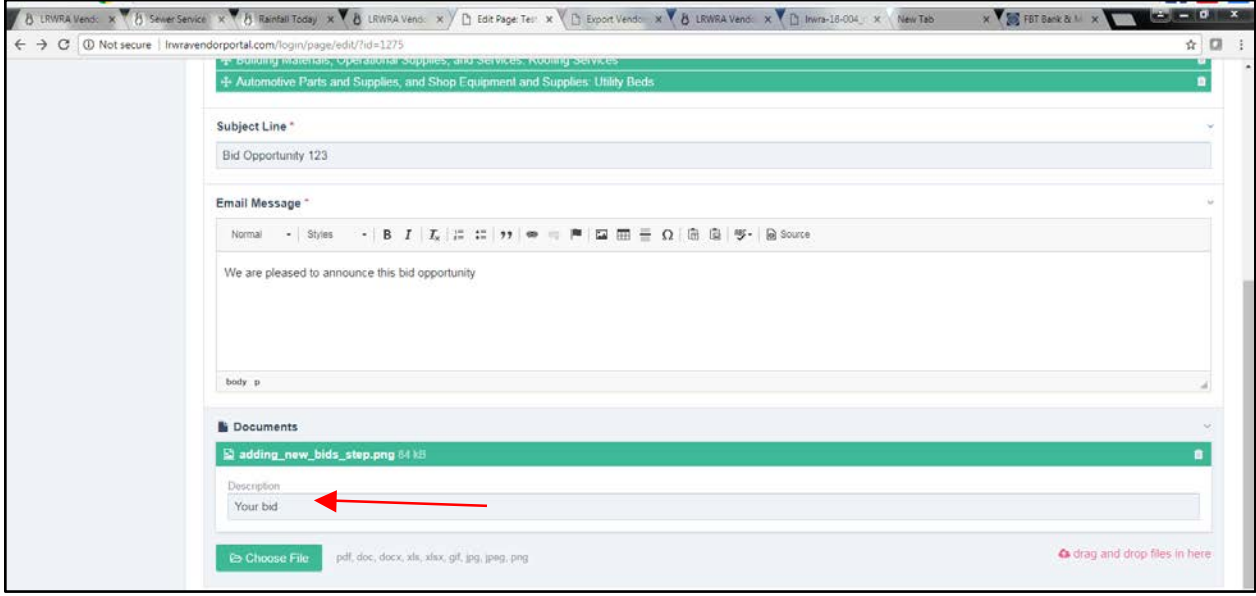

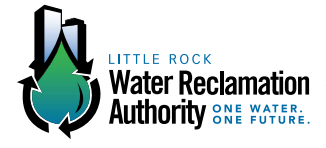

### **ACTION: POSTING BIDS**

#### **STEP 1: POSTING BIDS**

Publishing your bid posts your bid to the "Current Solicitations" page which is viewable by the public at http://lrwravendorportal.com/vendor-portal/solicitations/.

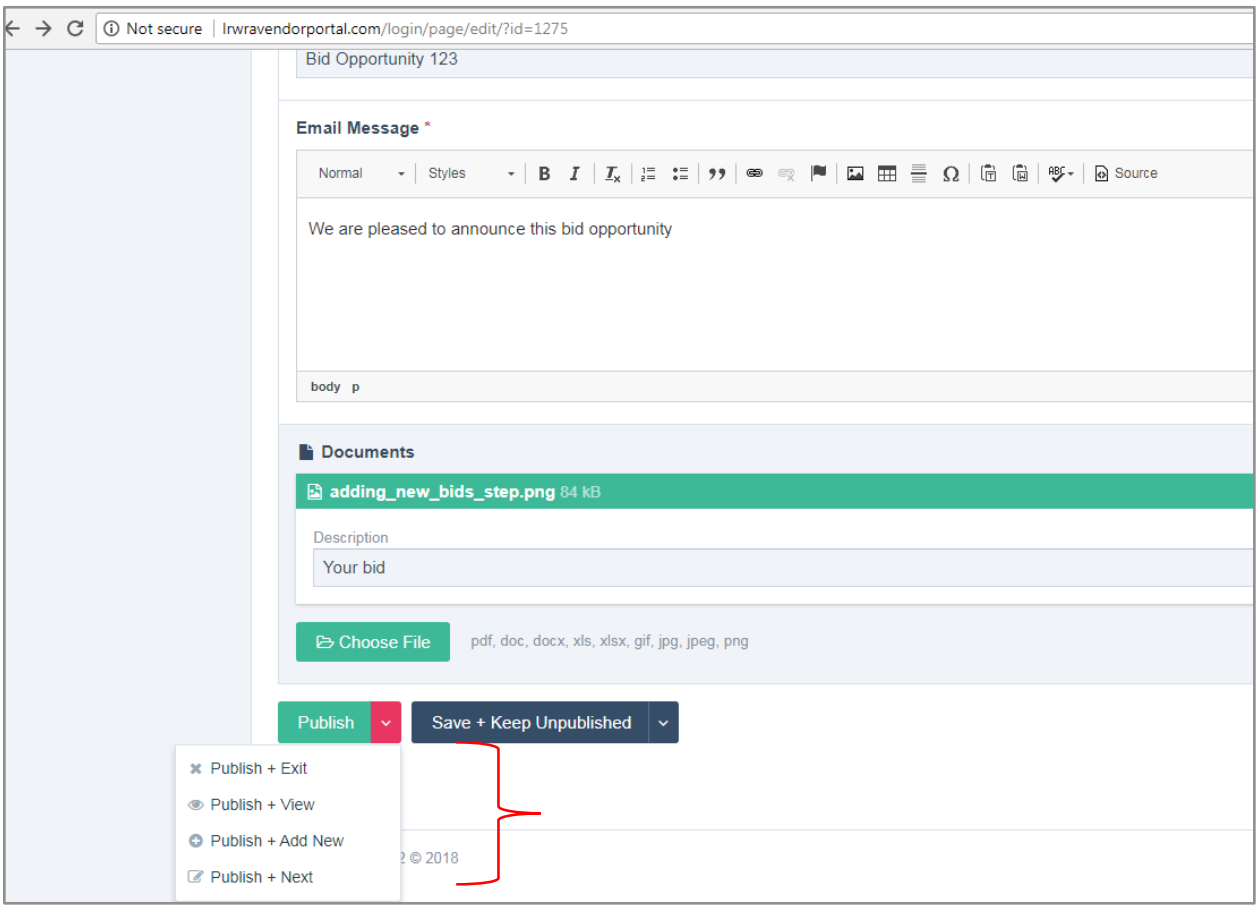

You have four options under the dropdown menu for "Publish:"

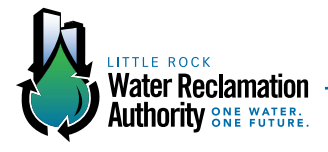

"Publish + Exit": Publishes the bid to the "Current Solicitations" page and returns you to the Administrators' Homepage, where your bid will be listed.

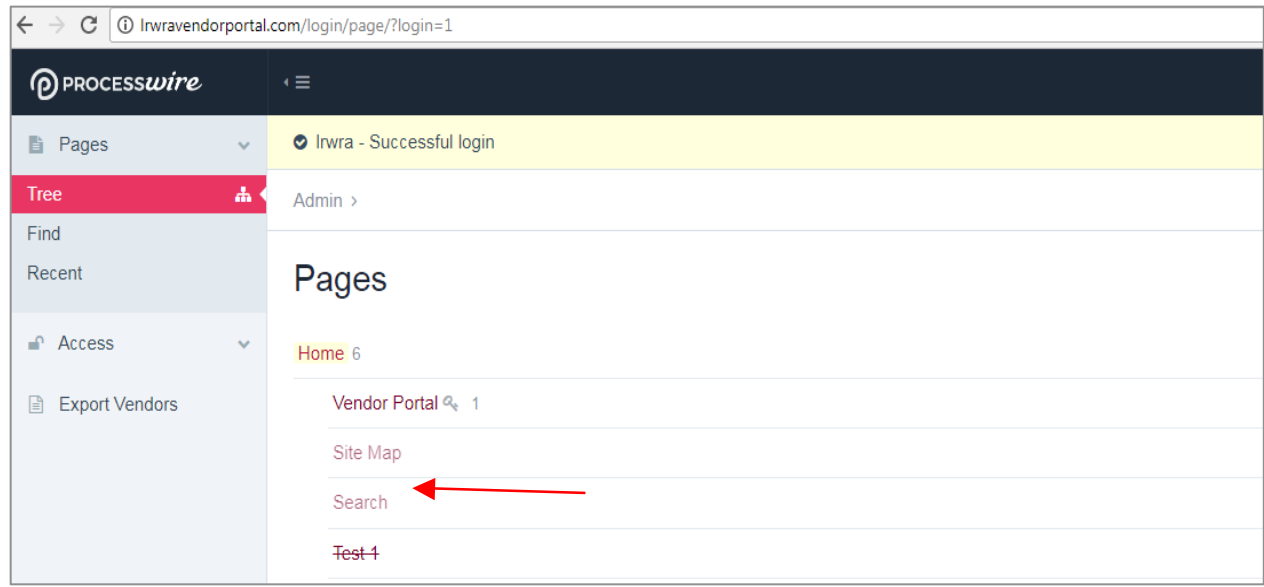

"Publish + View": Publishes the bid to the "Current Solicitations" page and takes you to that page to view the posting.

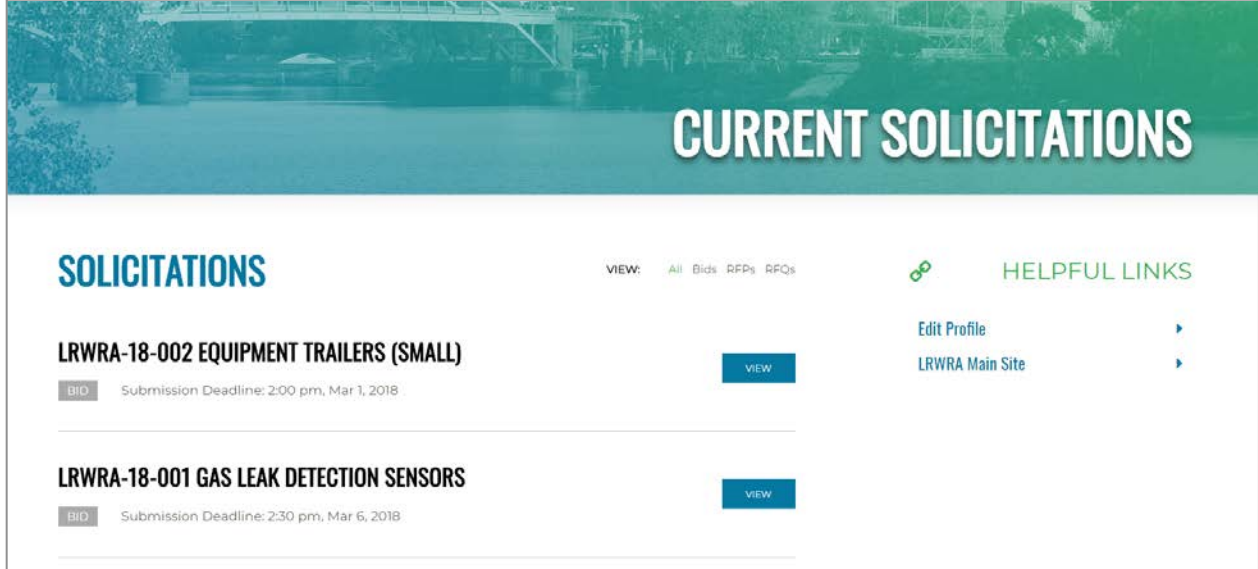

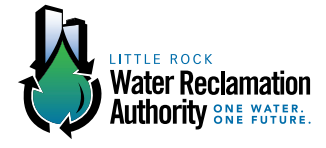

"Publish + Add New": Publishes the bid to the "Current Solicitations" page and takes you the "Add New" page to enter in another bid.

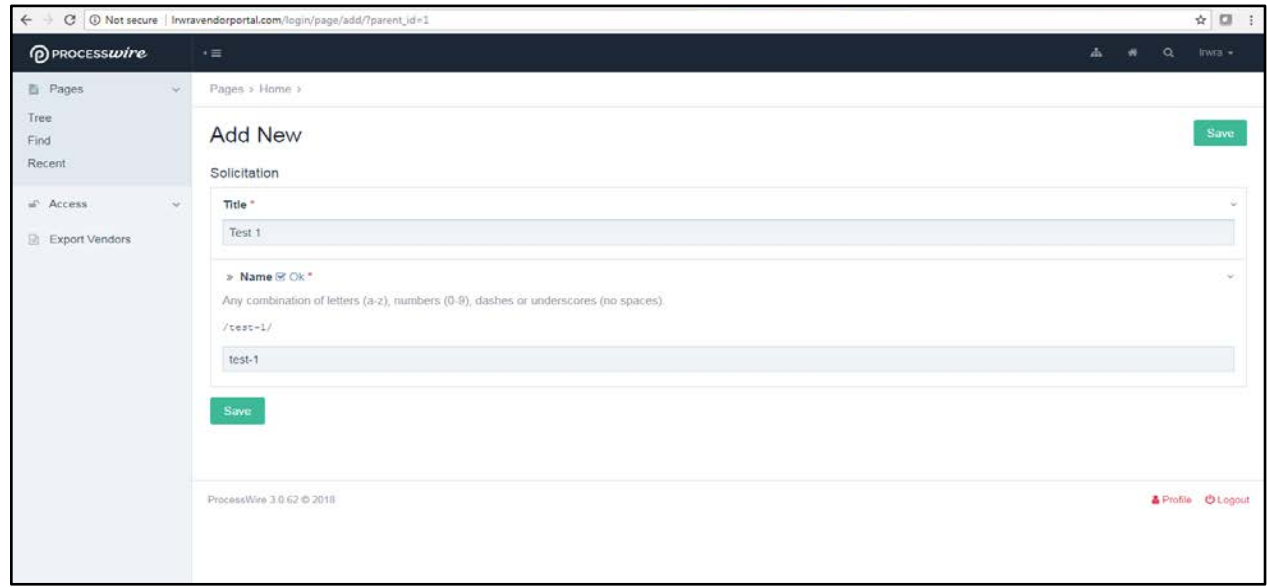

"Publish + Next": Publishes the bid and allows you to see the next bid by date prior to your bid in the administrators' screen.

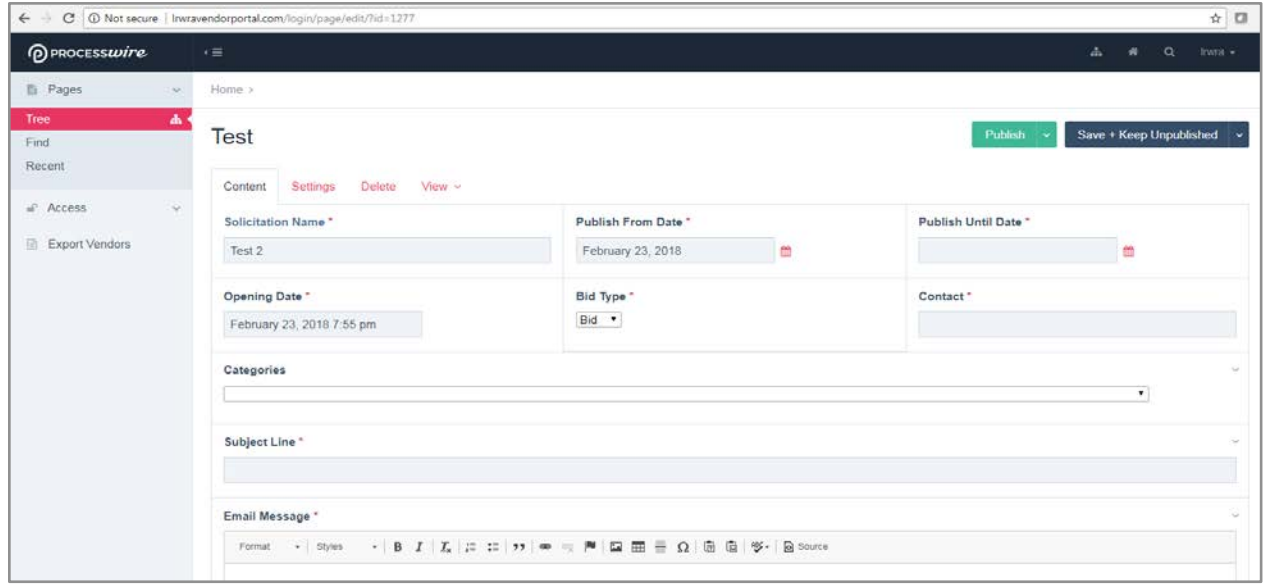

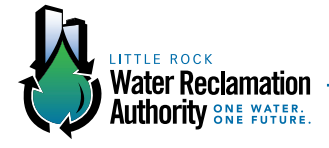

### **ACTION: SAVING BIDS AS UNPUBLISHED**

#### **STEP 1: SAVING BIDS AS UNPUBLISHED**

"Save + Keep Unpublished" allows you to completely enter a bid into the system without allowing it to be available for public viewing. This action also offers four options:

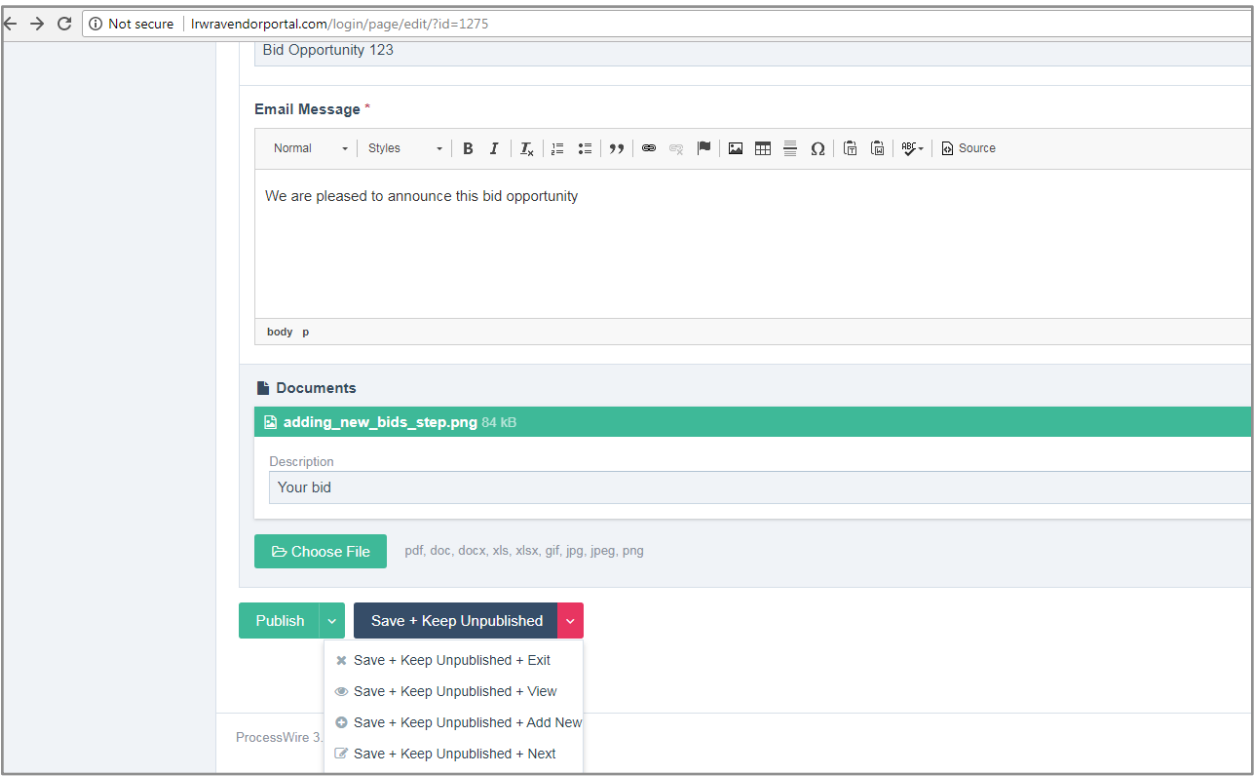

"Save + Keep Unpublished + Exit": Saves the bid and allows it to stay visible only by administrators with login access and returns you to the Administrators Homepage. It does not post your bid to the "Current Solicitations" page.

"Save + Keep Unpublished + View": Saves the bid and allows you to review the document in administrators' screens only. It does not post your bid to the "Current Solicitations" page.

"Save + Keep Unpublished + Add New": Saves the bid and returns you to the "Add New" screen in the administrator's pages and allows you to enter in another bid. It does not post your bid to the "Current Solicitations" page.

"Save + Keep Unpublished + Next": Saves the bid and takes you to the page to edit/review the last bid created (published or unpublished). It does not post your bid to the "Current Solicitations" page.

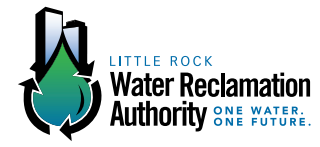

### **ACTION: SENDING BIDS TO REGISTERED VENDORS**

#### **STEP 1: SENDING BIDS TO REGISTERED VENDORS**

Login from the administrators' page. You must be logged in as an administrator to send bids.

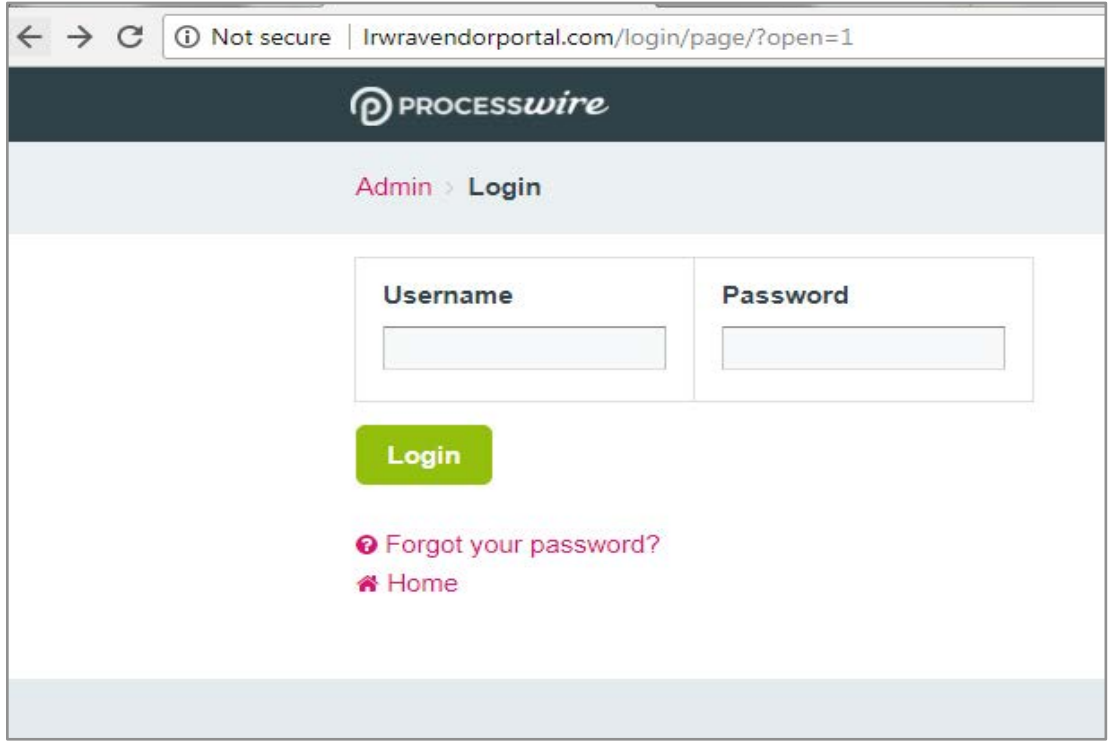

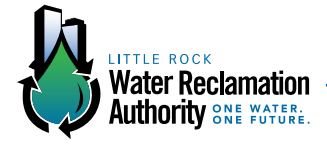

#### **STEP 2: SENDING BIDS TO REGISTERED VENDORS**

Next, access the "Current Solicitations" page via the "View" tab.

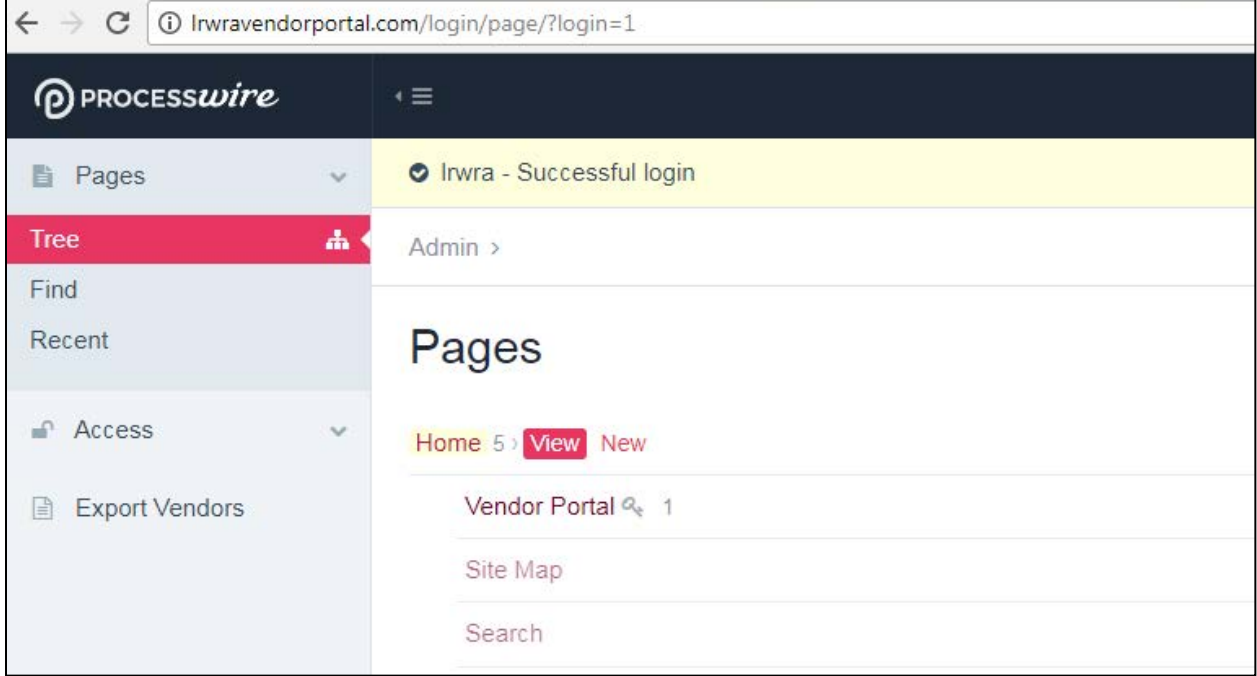

#### **STEP 3: SENDING BIDS TO REGISTERED VENDORS**

This will redirect you to the "Current Solicitations" page. Click on the "View" button to the right of the bid you want to send to all vendors who are registered under the categories assigned to this bid.

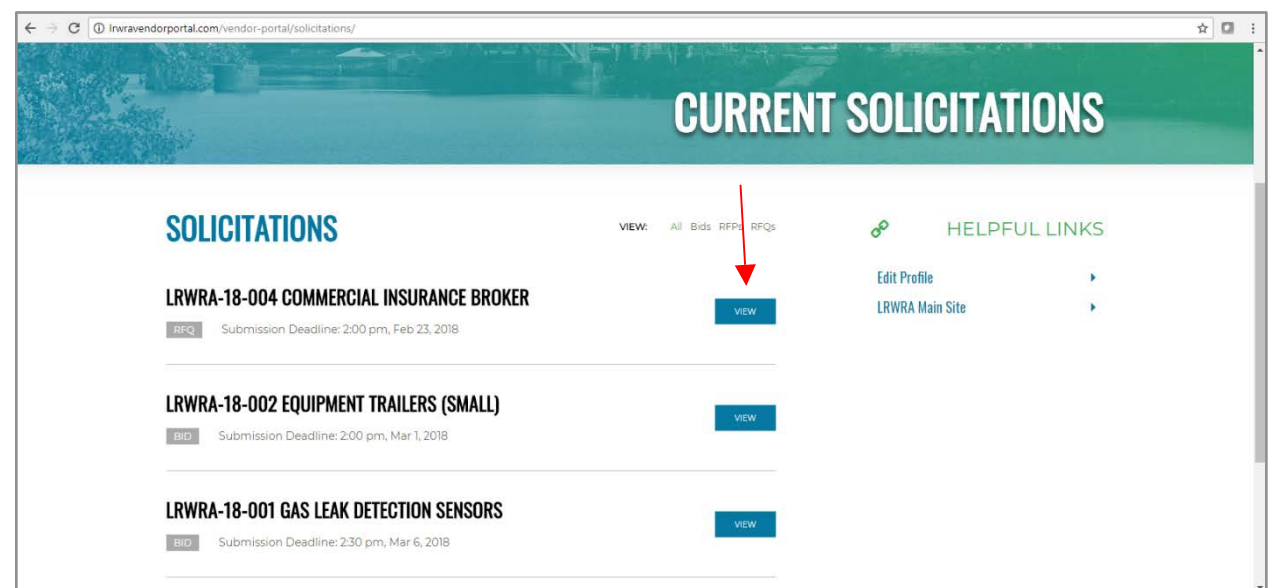

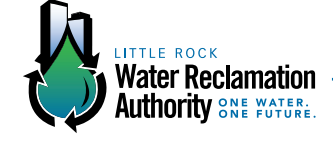

#### **STEP 3: SENDING BIDS TO REGISTERED VENDORS**

Clicking "View" will bring up a screen with all documents attached to the accessed bid. In the side bar to the right, click on "Send To Vendors." This action will send the bid to vendors who are registered in one or more of the categories assigned to the accessed bid.

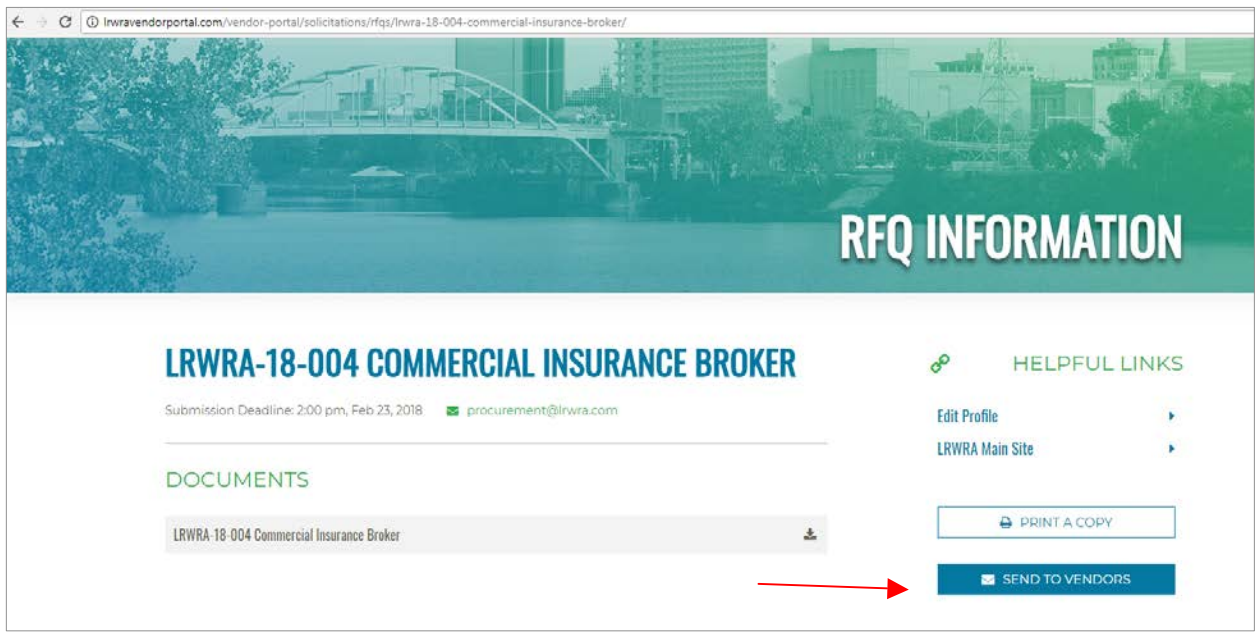

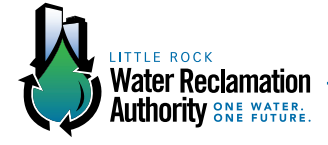

### **ACTION: EDITING PUBLISHED BIDS**

#### **STEP 1: EDITING PUBLISHED BIDS**

To edit published bids navigate to the Administrators' Homepage and click "Vendor Portal."

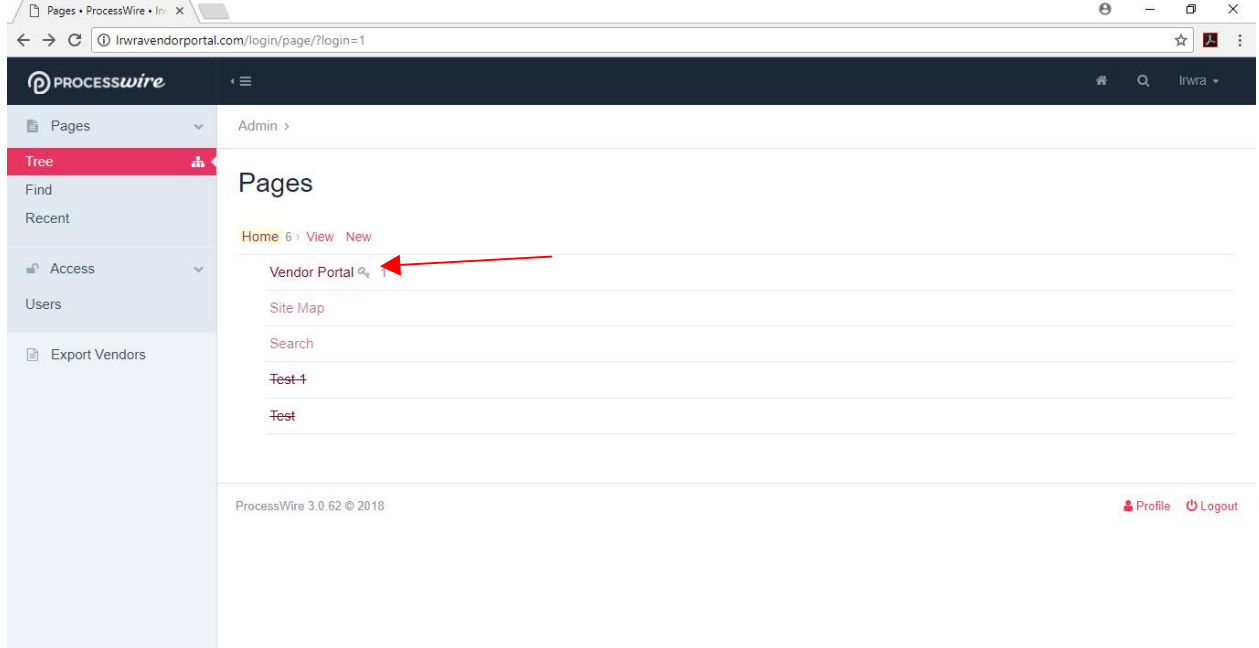

#### This will reveal the button "Solicitations."

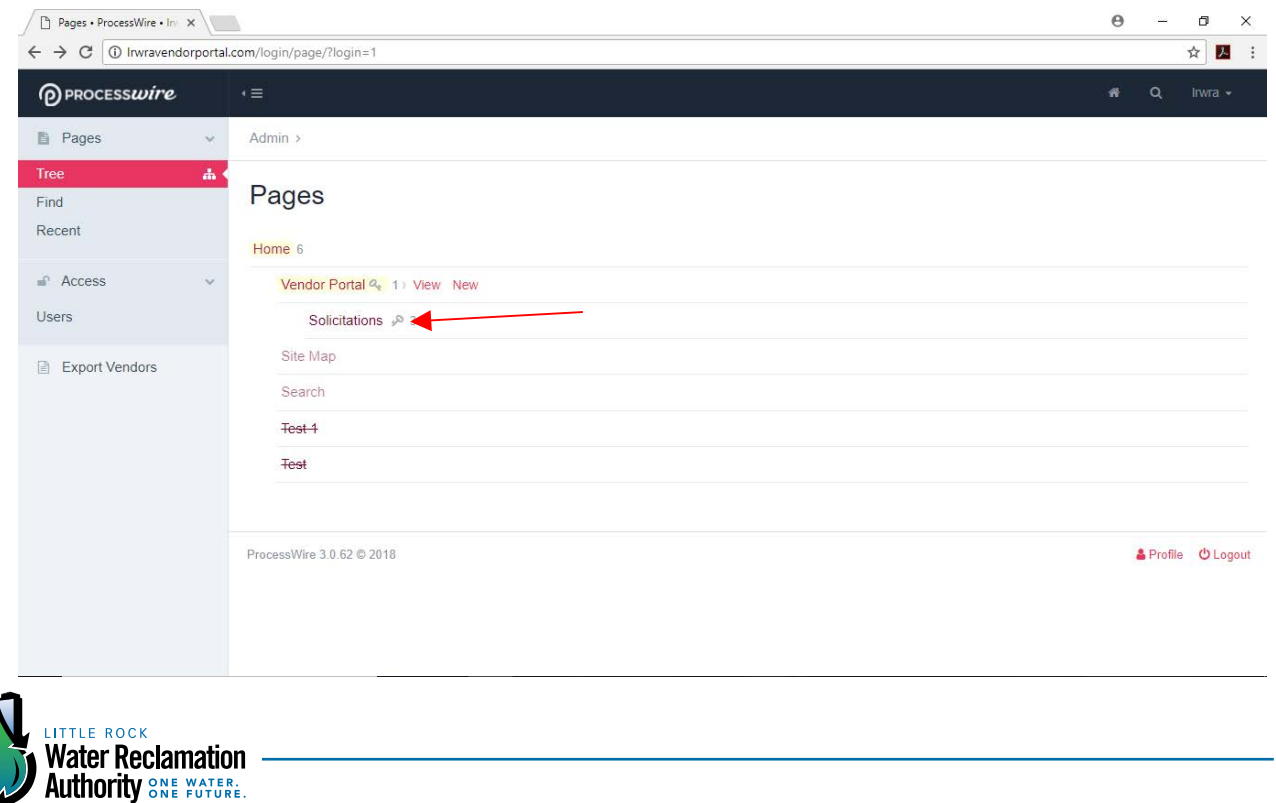

#### **STEP TWO: EDITING PUBLISHED BID**

Click "Solicitations." This will reveal the options "Bids," "RFPs" and "RFQs." If any bids have been posted under one of these categories, a number next to the category will detail how many have been published (whether or not they are still active). In the example below there are 4 Bids, no RFPs and 1 RFQ.

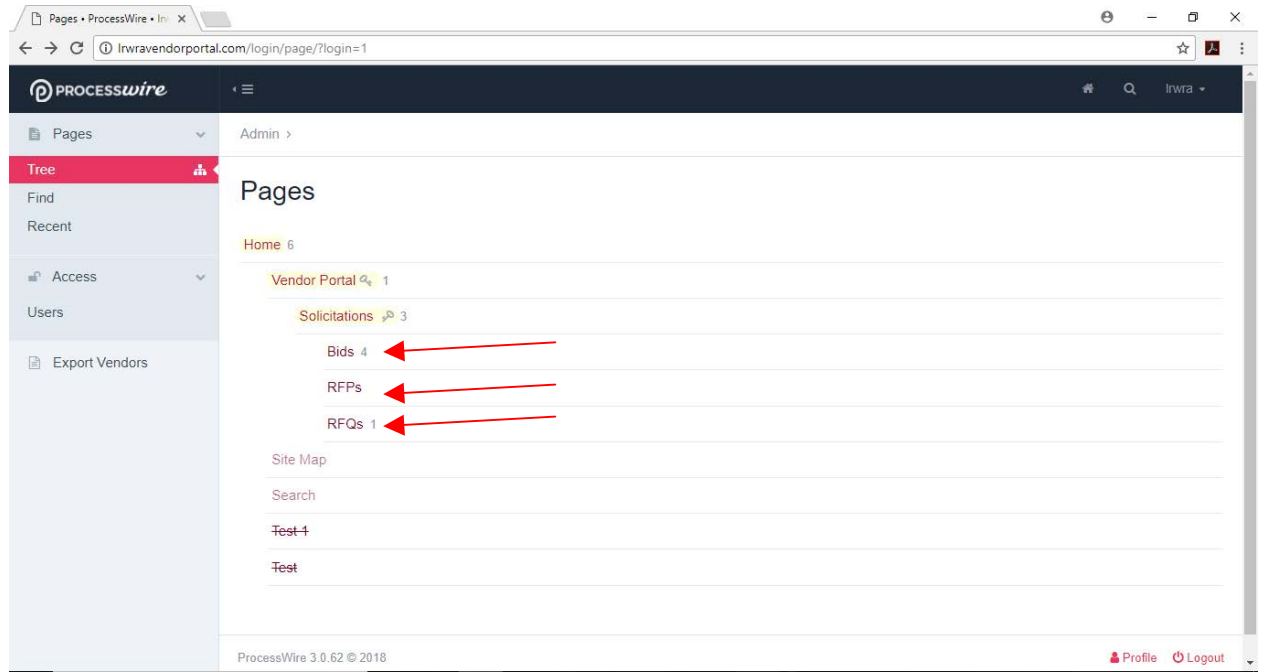

To edit a published post under the categories "Bid," "RFPs" or RFQs" click the button under which the bid you would like to edit is housed.

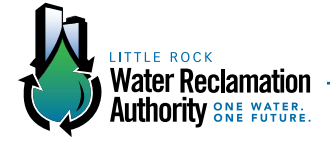

This will reveal a list of all bids under that category. Bids with lines through them are no longer published and viewable to vendors.

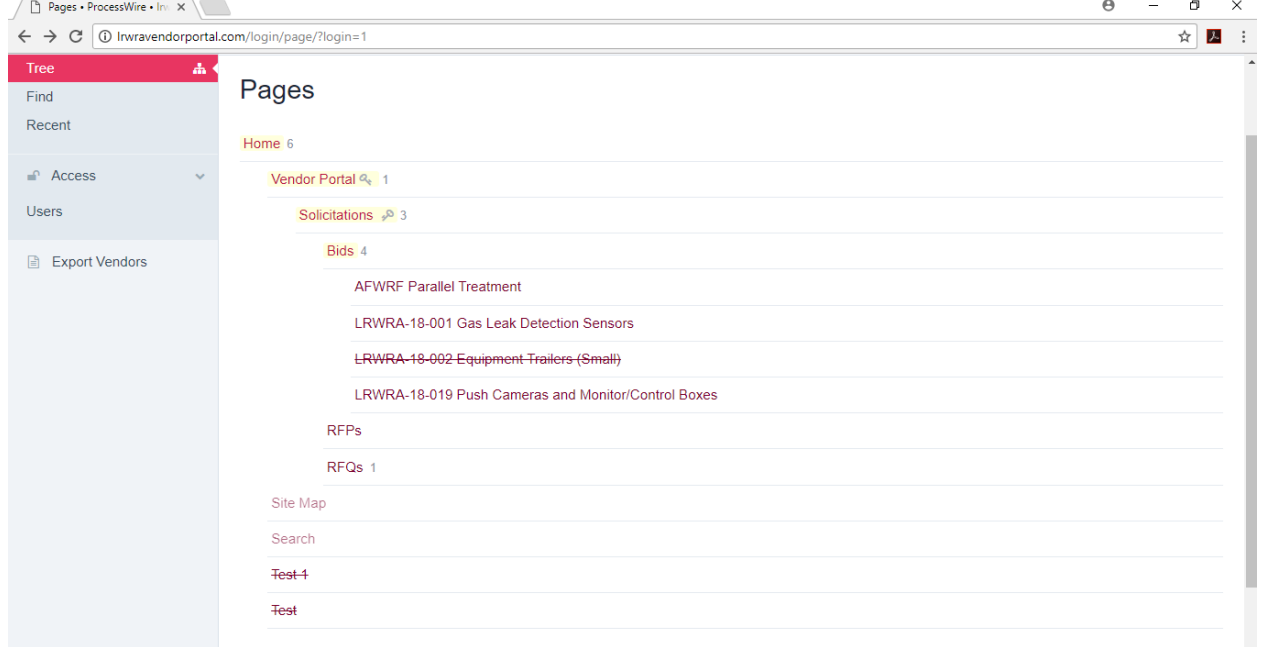

To edit a bid hover over the name of the bid. A menu will appear to the side, giving you the options "Edit," "View" or "Move." Click "Edit."

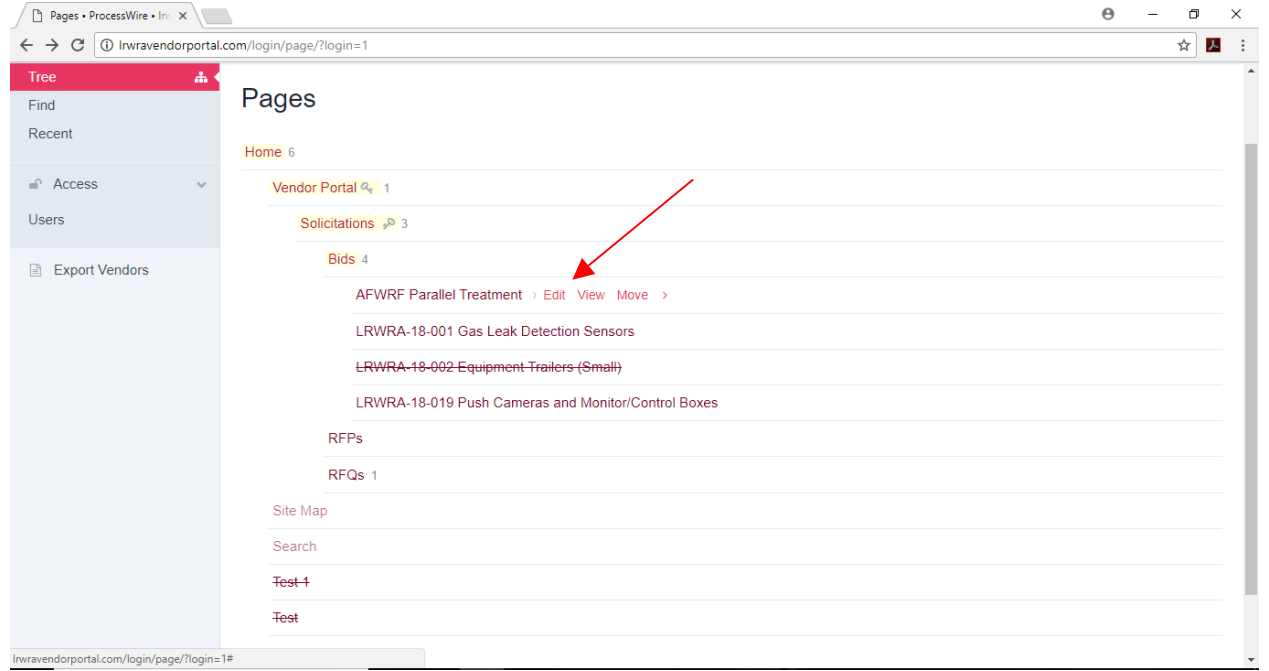

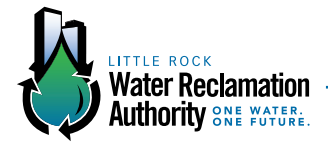

Once you click "Edit" you will be sent to the same screen as when you initially added the bid, except this page will have all of the information which was published with the bid.

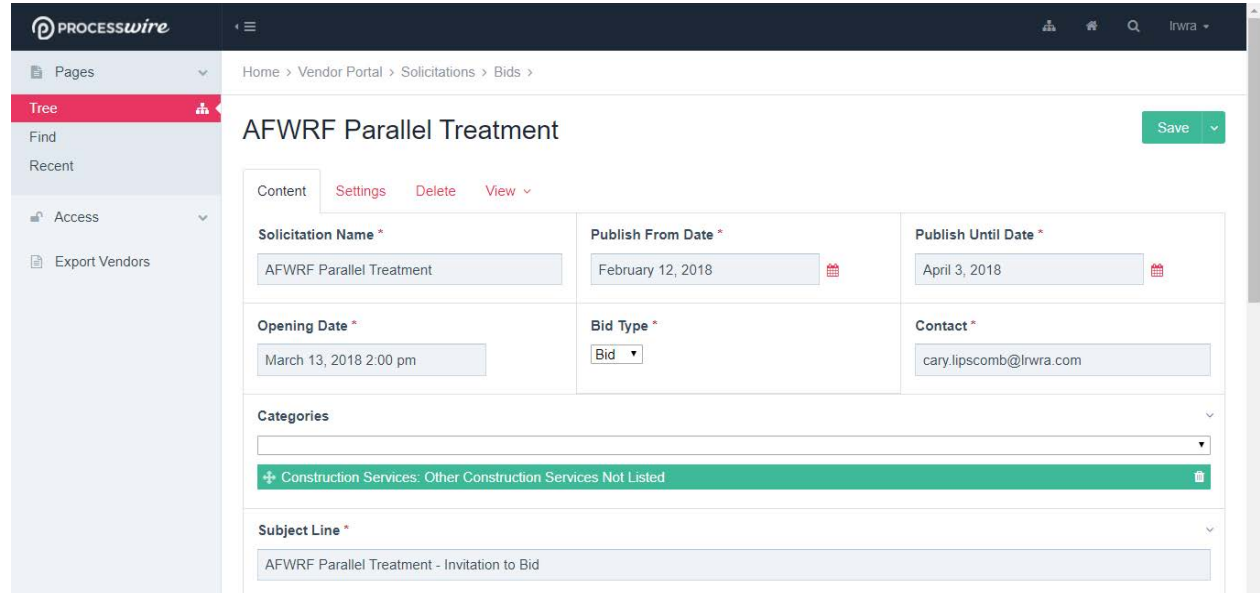

To change any of the information, follow the same steps as listed in the "Adding Bids" section of this instructional booklet.

If you plan to resend this bid to registered vendors, it is highly suggested you add the phrase "Edited mm/dd/yy" to the beginning of the "Email Message."

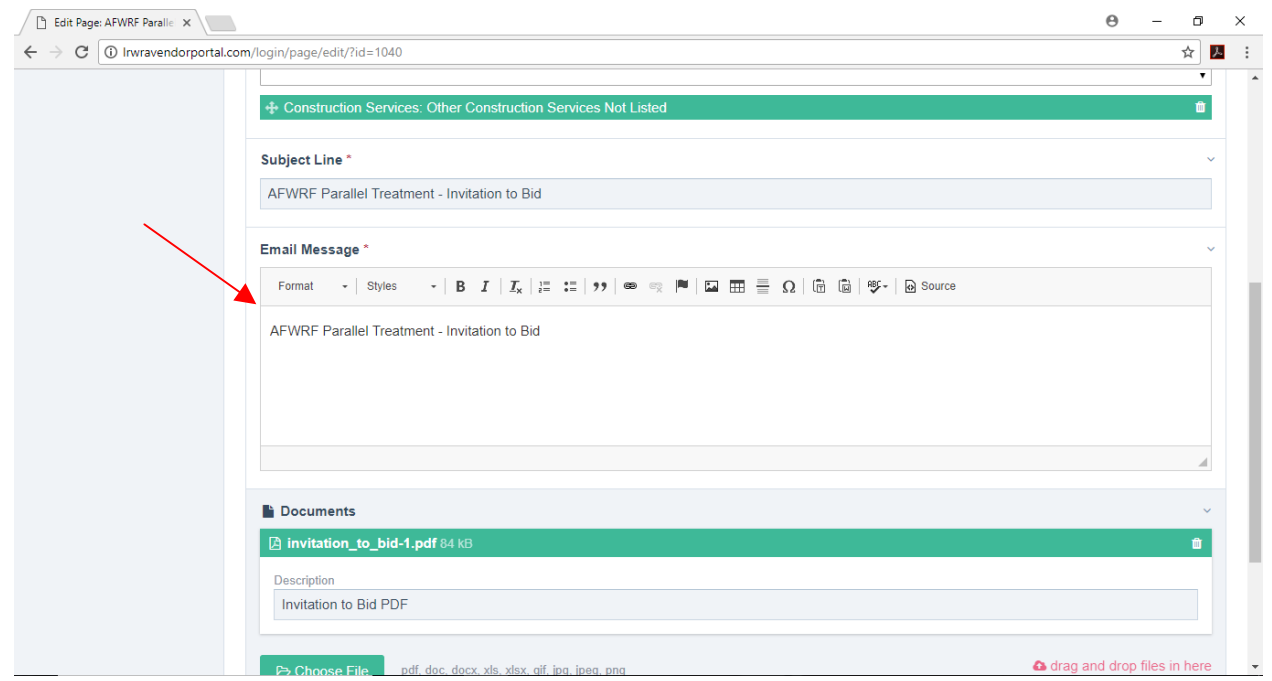

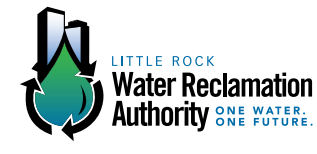

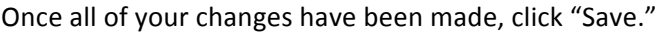

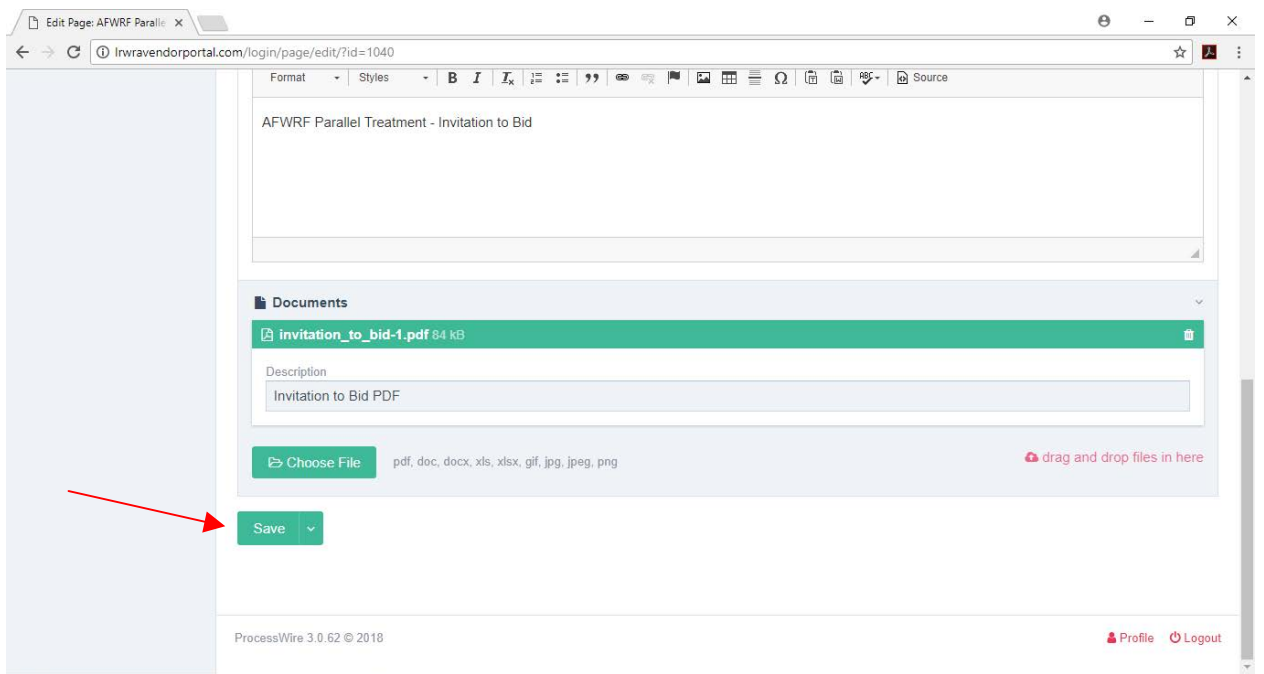

The dropdown menu to the right of save will also give you the following options.

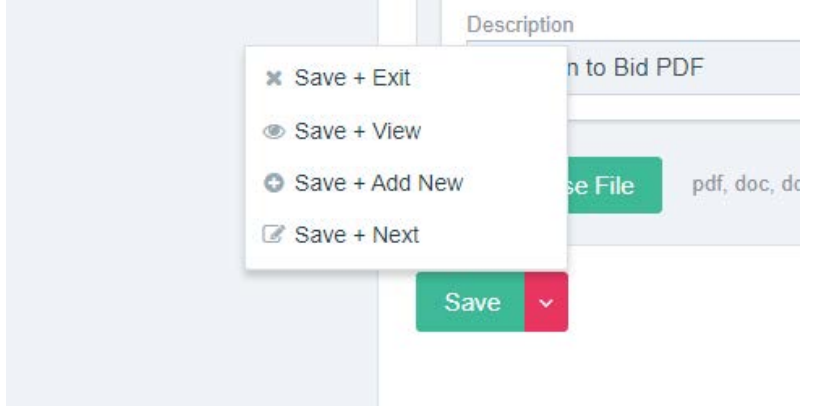

"Save + Exit": Saves the bid and returns you to the Administrators Homepage.

"Save + View": Saves the bid and allows you to review the post.

"Save + Add New": Saves the bid and returns you to the "Add New" screen in the administrator's pages and allows you to enter in another bid.

"Save + Next": Saves the bid and takes you to the page to edit/review the last bid created (published or unpublished). 

Saving your bid will not automatically email registered vendors with your edits. To do this you must follow the steps for Sending Bids to Registered Vendors listed previously in this instructional booklet.

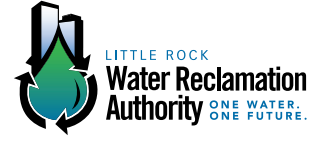

 25

# **ACTION: VIEWING AND EXPORTING VENDOR REGISTRATIONS**

#### **STEP 1: VIEWING AND EXPORTING VENDOR REGISTRATIONS**

From the Administrator's Homepage, click on the "Export Vendors" tab located in the side bar.

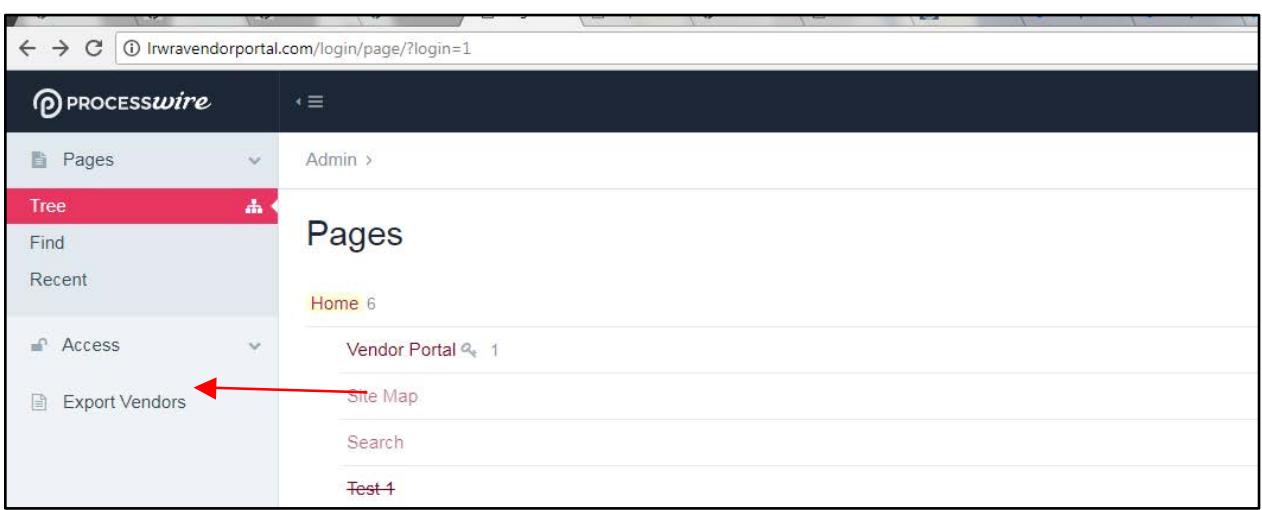

#### **STEP 2: VIEWING AND EXPORTING VENDOR REGISTRATIONS**

This will take you to the following page, where you will click on the link "Download Vendors CSV."

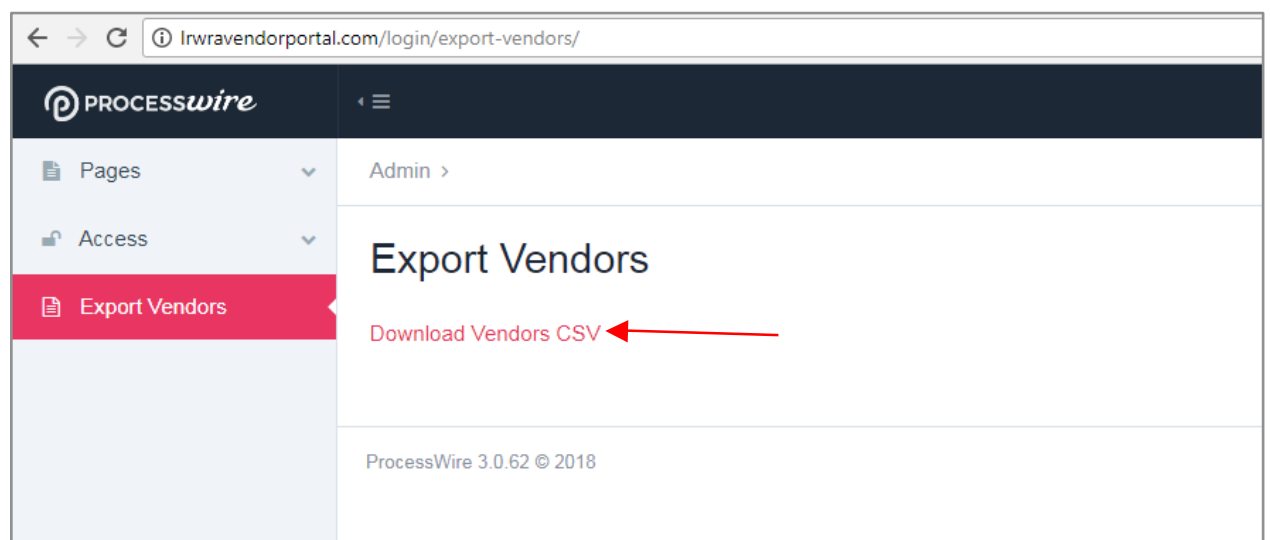

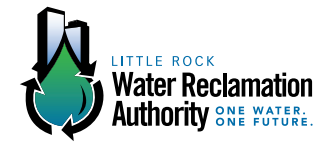

#### **STEP 3: VIEWING AND EXPORTING VENDOR REGISTRATIONS**

Clicking the above link will download an Excel file containing vendor registration. Open this file to access vendor data.

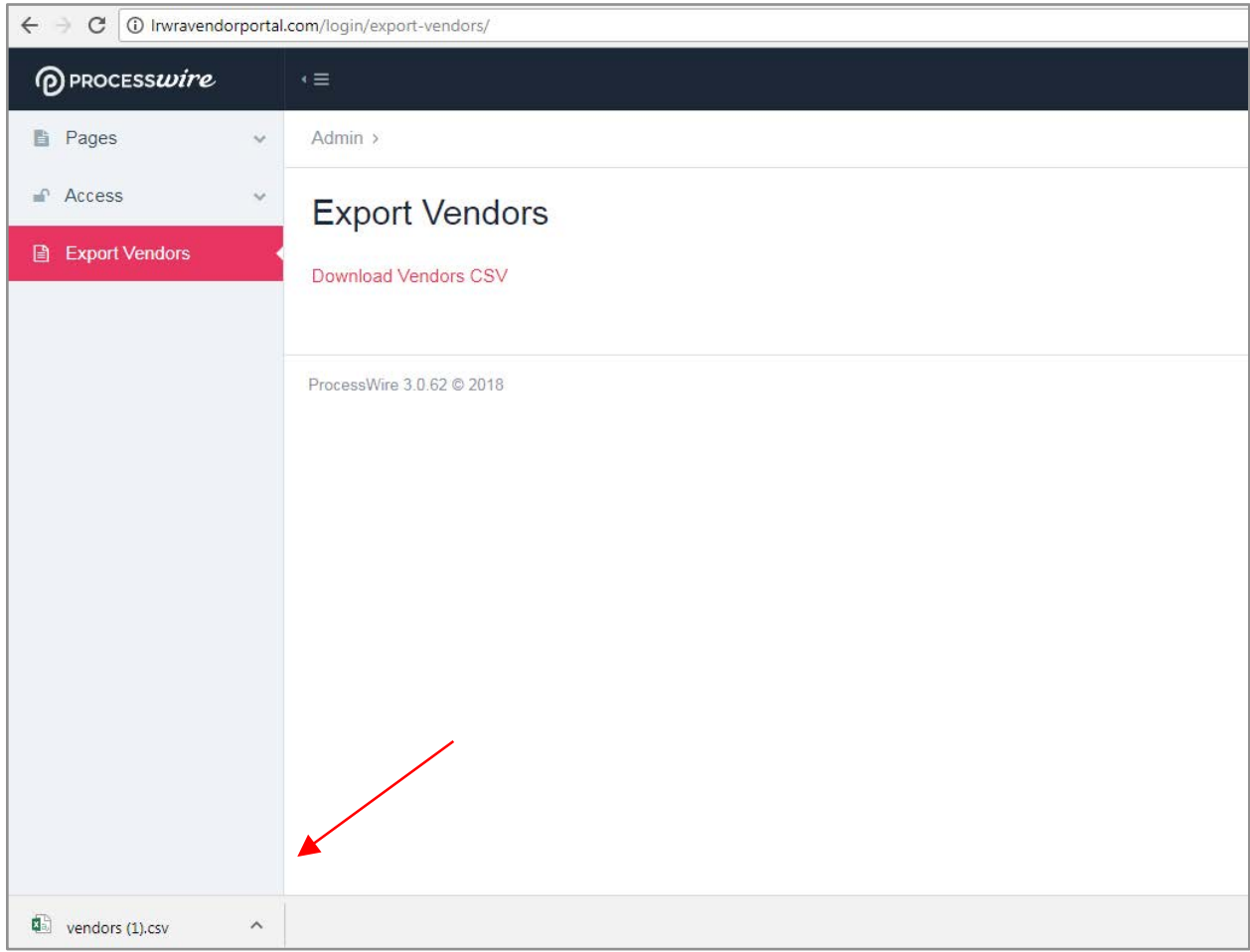

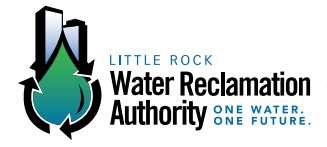

### **ACTION: ADDING VENDOR CATEGORIES**

#### **STEP 1: ADDING VENDOR CATEGORIES**

Click on 'Fields' under the 'Setup' menu (on the left).

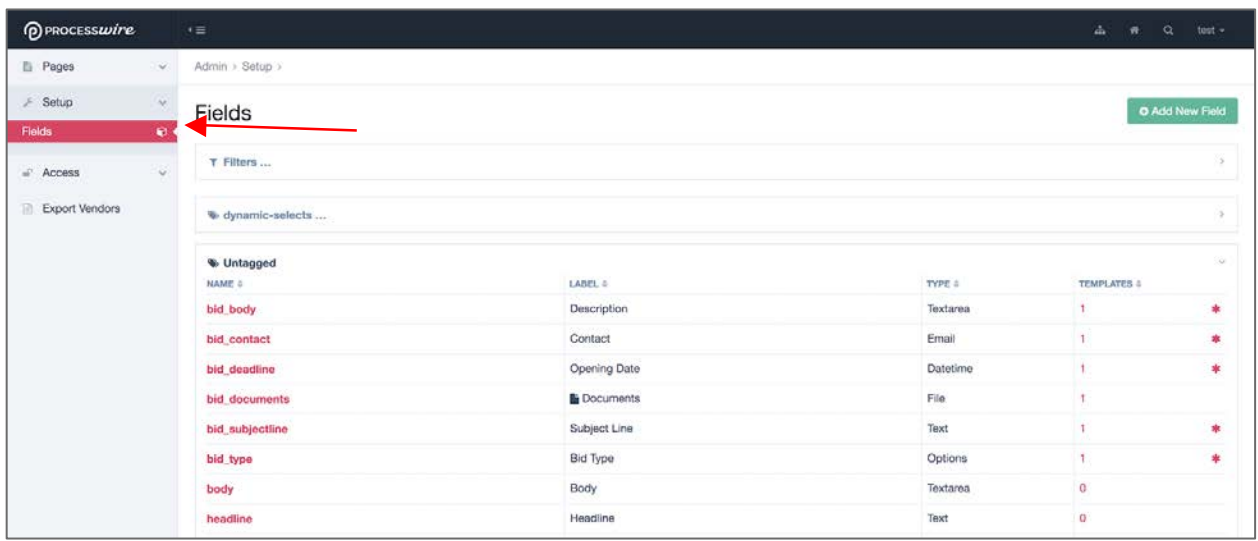

#### **STEP 2: ADDING VENDOR CATEGORIES**

Scroll down near the bottom of the list. Only click on the button titled 'vp\_categories.' This option is closer to the bottom of the list. Do not click any other fields, as they impact the backend construction of the site.

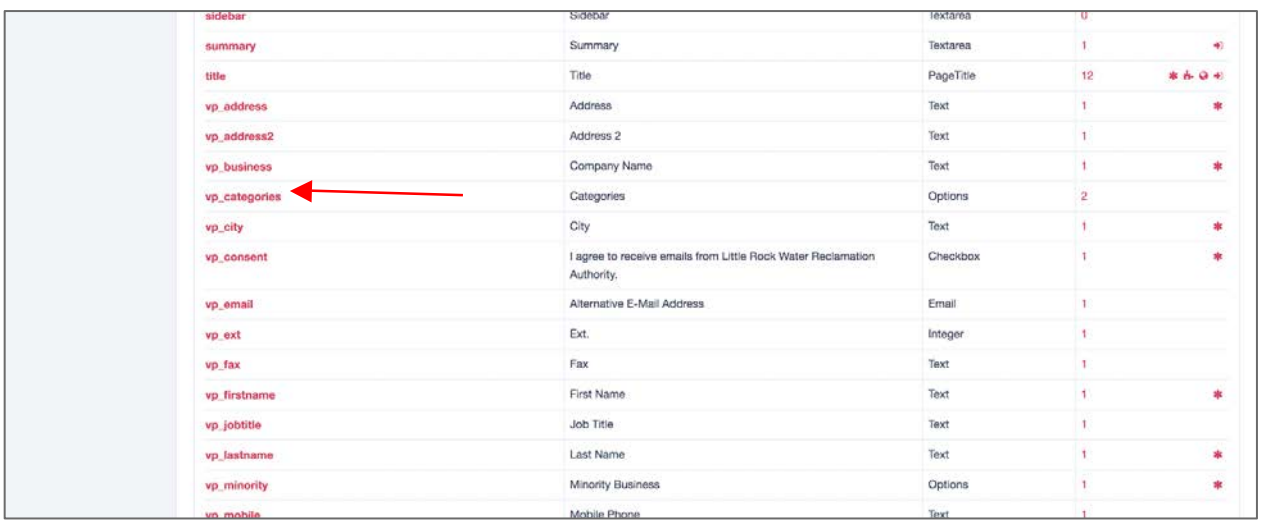

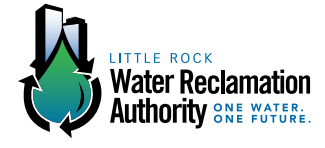

#### **STEP 3: ADDING VENDOR CATEGORIES**

After clicking 'vp\_categories' you will be redirected to the below page. Click on the tab labeled 'Details.'

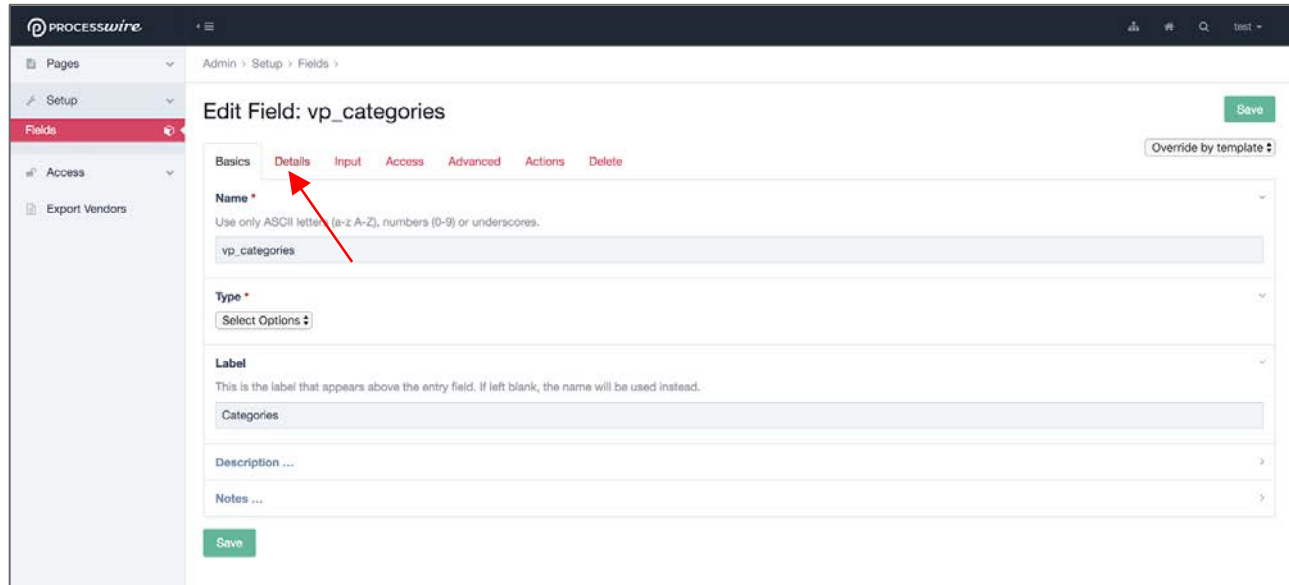

#### **STEP 4: ADDING VENDOR CATEGORIES**

Add the category using the same format as the existing categories. Do not add or change the numbers.

The website/program should add the numbers automatically upon saving. Only add the new category where it should fall alphabetically, and click save. The numbers may get out of order, but only the computer will use these for outputting the categories by selection.

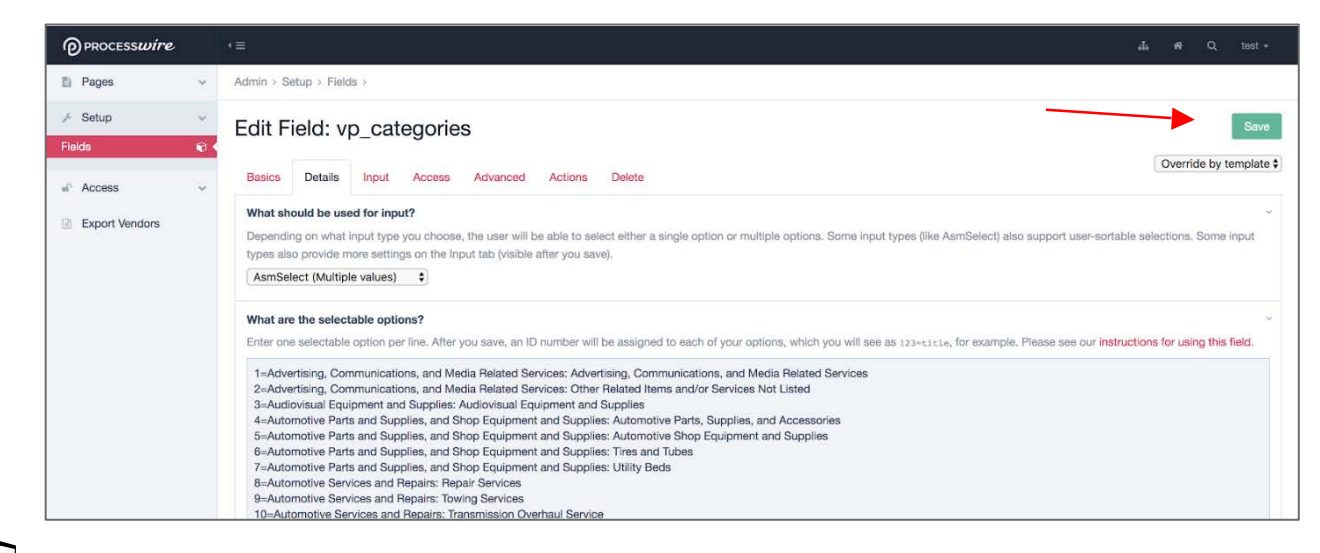

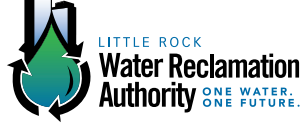

### **ACTION: EDITING VENDOR PROFILES**

#### **STEP 1: EDITING VENDOR PROFILES**

Click 'Users' under 'Access' on the left menu. Select the user you wish to edit. This will take you to the vendor's profile.

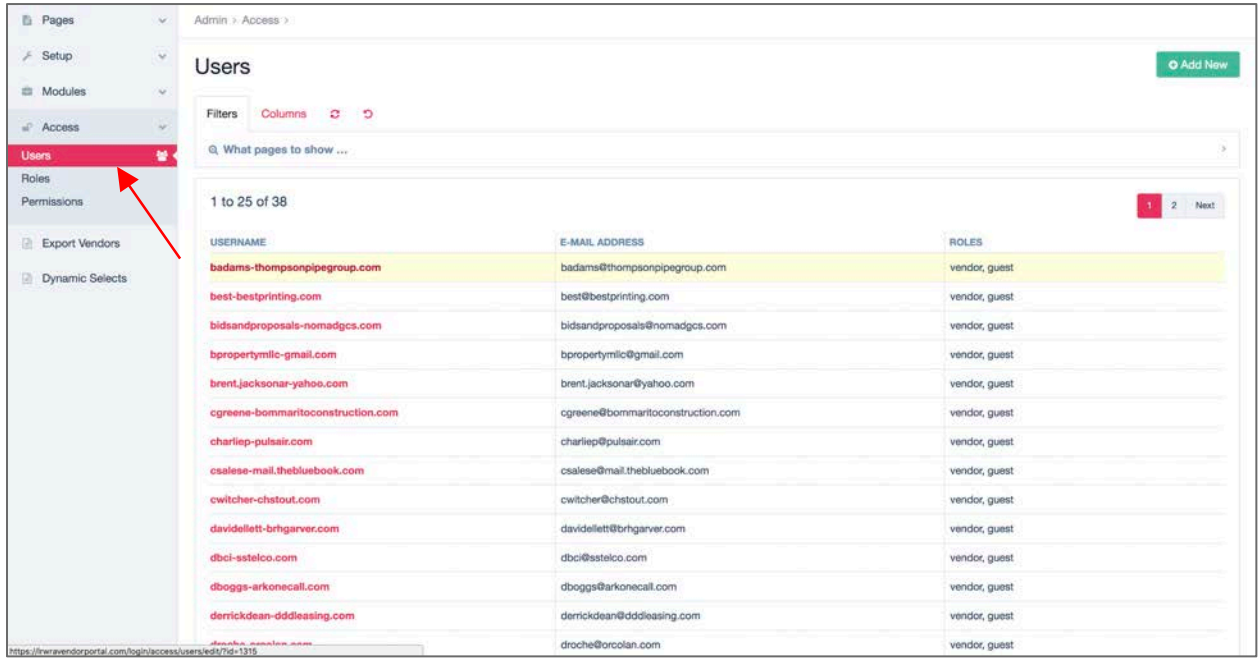

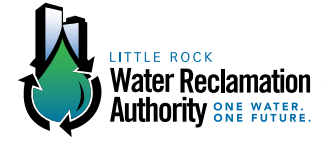

#### **STEP 2: EDITING VENDOR PROFILES**

Change the desired profile information.

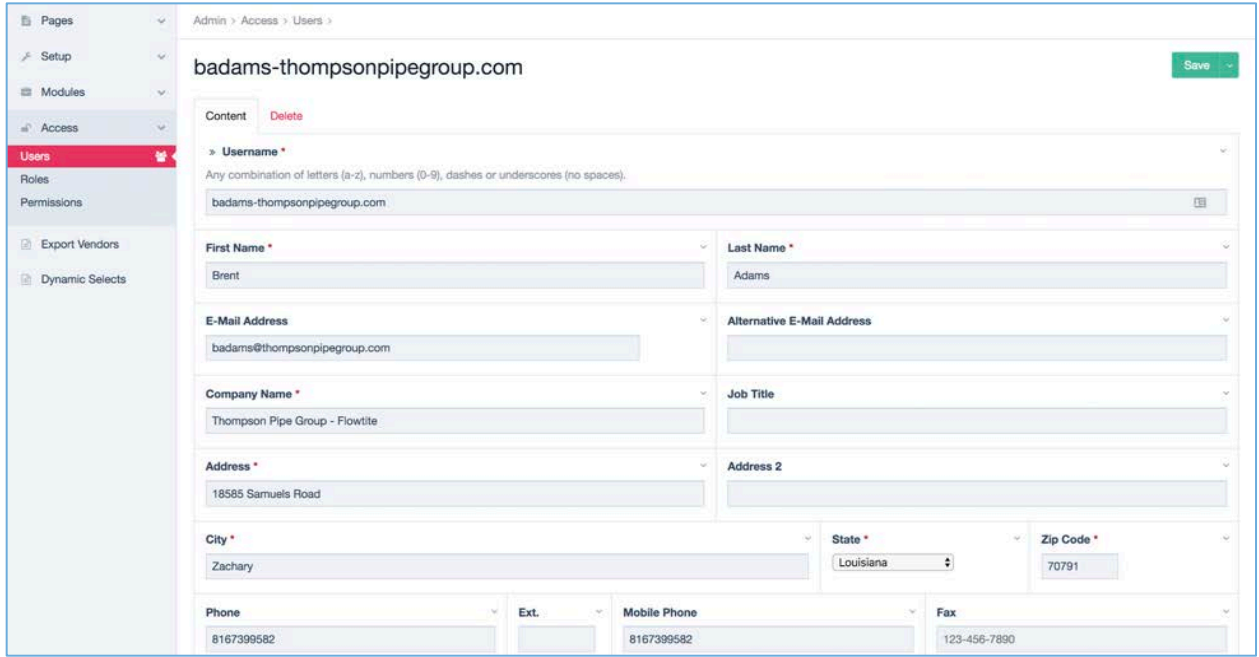

#### **STEP 3: EDITING VENDOR PROFILES**

Click save.

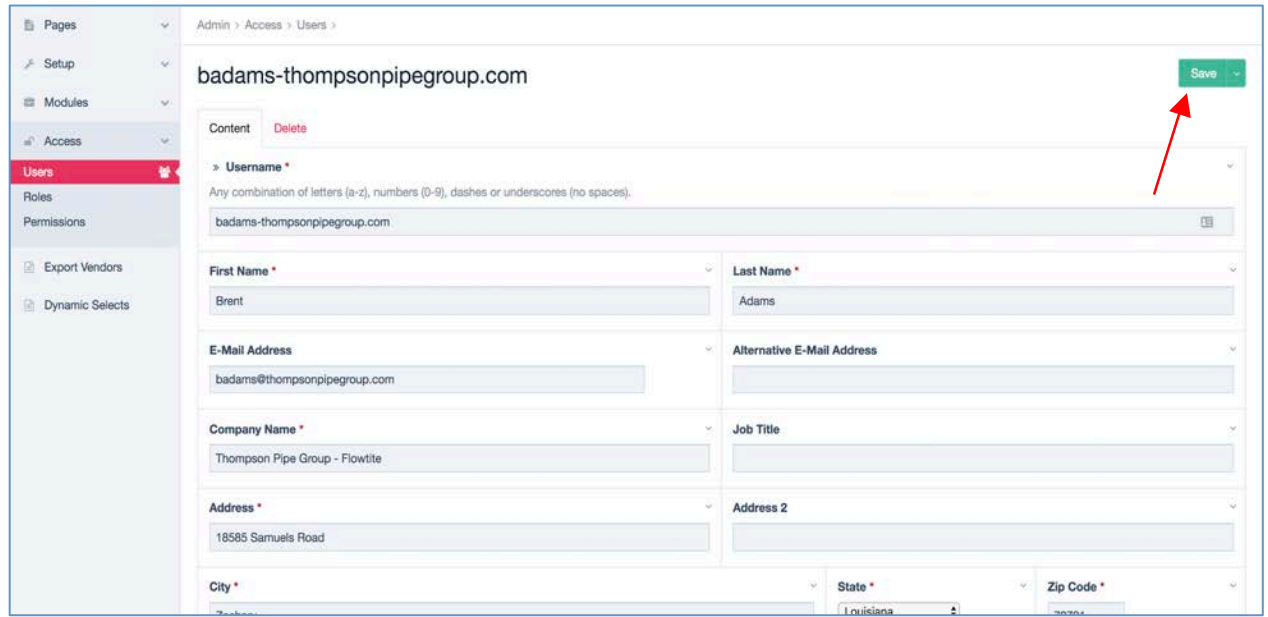

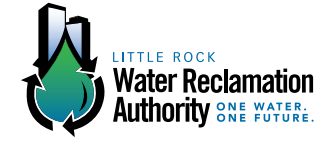